## **PARÇALARIN İMALAT RESİMLERİNİN ÇIKARILMASI**

**ve** 

## **ANTETLİ (BAŞLIKLI) SAYFALARIN HAZIRLANMASI**

Üç boyutlu olarak hazırlanan parçaların imal edilebilmesi için, parçaların imalat resimlerinin (ön, üst, yan, izometrik, kesit ve detaylı görünüşlerinin) hazırlanması ve bu resimler üzerinde ölçülerin ve gerekli notların eksiksiz bir biçimde yer alması gerekmektedir. Hazırlanan imalat resimlerinin, antetli bir kâğıtta sunulması teknik bir zorunluluktur.

Bu kısa açıklamadan sonra, programın görünüş çıkarma işlemine başlayabiliriz.. Yeni bir dosya açarız. Standard.idw simgesini seçeriz.

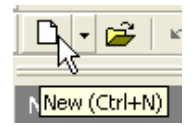

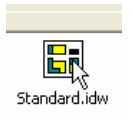

 Daha önceden hazırlanmış antetli sayfa (default olarak) ekrana gelir. İlerleyen sayfalarda karşımıza daha önceden hazırladığımız antetli sayfanın gelmesi için neler yapacağımızı öğreneceğiz.

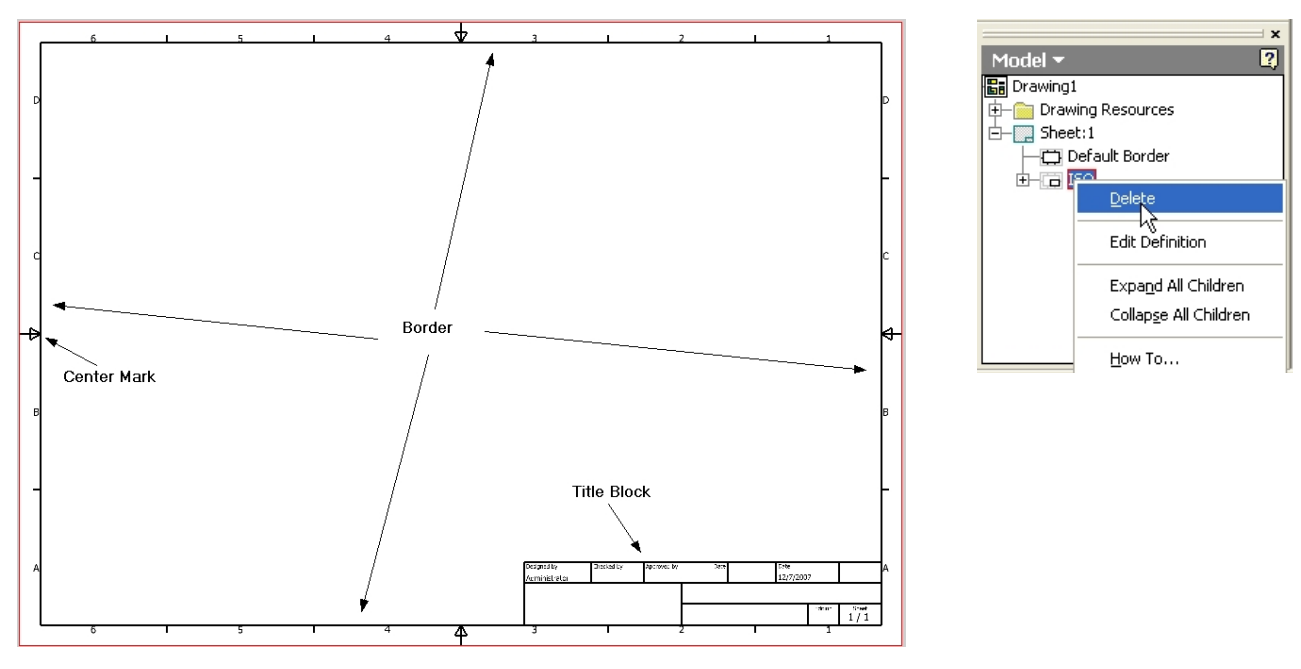

Yatay olarak konumlanmış (**Landscape**) sayfada kenarlardan belirli bir uzaklıktaki çizgiler **Border**;

Yazılı bilgilerin bulunduğu kısım **Title Block** olarak isimlendirilir.

Kenar çizgileri yatay ve düşey olmak üzere belirli aralıklara bölünmüştür ve bölümlerin ortasında oklar **Center Mark** bulunmaktadır.

Ekrandaki sayfayı kendi isteğimize göre düzenlemek için önce mevcut sayfayı silelim.

Bunun için ekranın sol tarafındaki Model kısmında **ISO** simgesini seçer sağ tuşa basarız. Çıkan menüde **Delete** i seceriz.

Sayfadaki antet kısmının (**Title Block**) silindiğini görürüz.

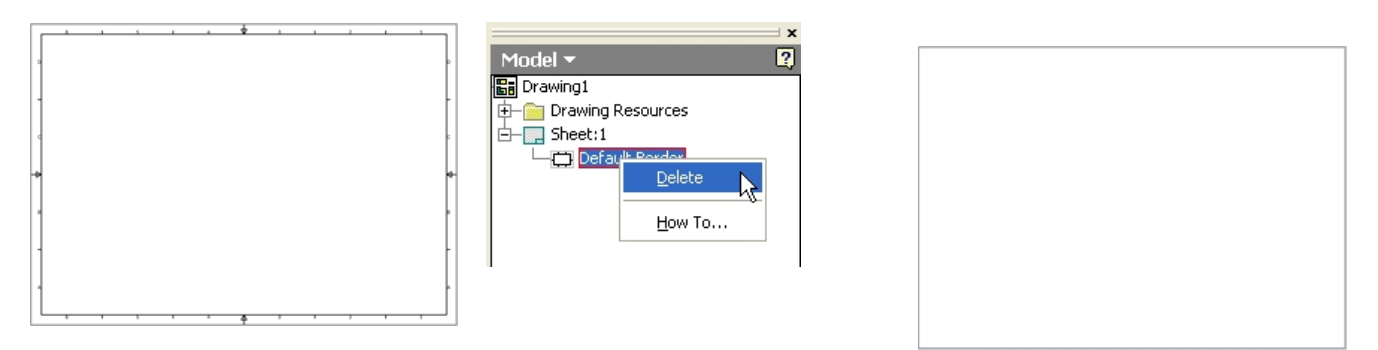

Kenar çizgilerini (**Border**) silmek için:

**Default Border** (Önceden belirlenmiş sınır çizgileri) seçilir, sağ tuşa basıldıktan sonra çıkan **Delete** seçilir.

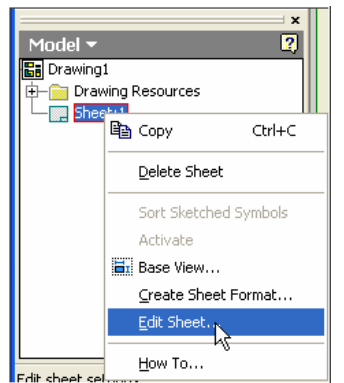

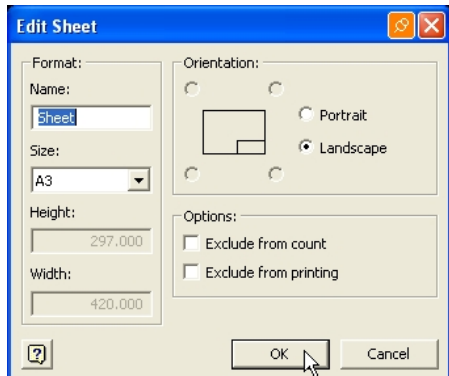

Top/Left

10,000

Top

Right

C Arrowhead

 $10.000$ П

Bottom  $10.000$  $\Gamma$  $10.000$ 

Left

Sayfa boyutlarını A3 olarak yatay konumda düzenlemek için:

**Sheet1** seçilir, sağ tuşa basılır, **Edit Sheet**….( Sayfayı düzenle) seçilir. Çıkan **Edit Sheet** penceresinde **Size** (Büyüklük) bölümünde A3 ve Orientation (yerleşim) kısmında **Landscape** seçilir.

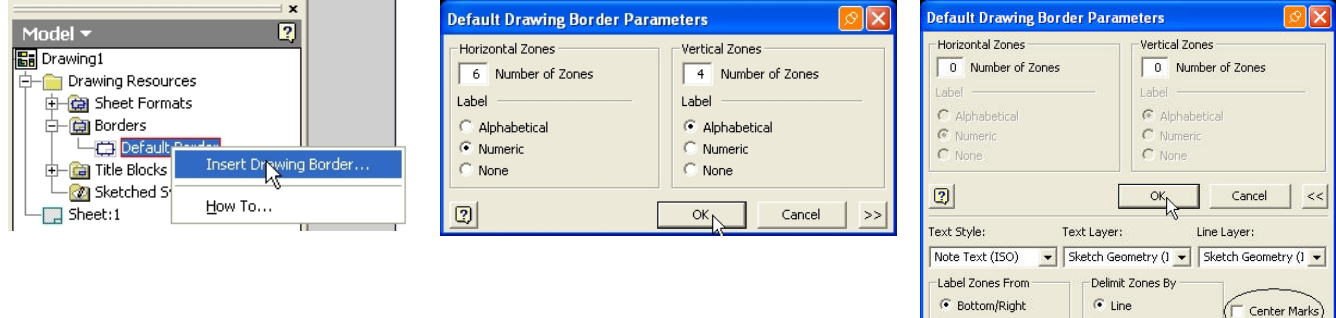

Sayfadaki bölgeleri ve kenarların ortasındaki okları kaldırmak için:

**Borders** yazısının sol kısmındaki kutucuktaki (+) işareti seçilir.

**Default Borders** seçilir, farenin sağ tuşuna basılır, **Insert Drawing Border….** (Çizim sınırını yerleştir) seçilir.

Çıkan **Default Drawing Border Parameters** (Mevcut Çizim Sınır Değişkenleri) penceresinde, yatay bölge: 6, dikey bölge: 4 belirlenmiştir. Açılan pencerede; **Horizontal Zones** (yatay bölgeler): 0 **Vertical Zones** (dikey bölgeler): 0

olarak değiştiririz. **simgesini seçersek, pencerenin altında kenar boşluklarını (Sheet Margins) ve Ortadaki okları** belirten (**Center Marks**) seçenekler ortaya çıkar. Center Marks (Merkez İşaretleri) kutucuğu boş bırakılır.

Kenar boşluklarını ; **Top** (Üst): 10, **Right (**Sağ):10, **Bottom (**Alt): 10 ve **Left (**Sol**):**10 olarak belirleyip OK tuşuna basarsak, belirlediğimiz kenar boşlukları ve sayfa biçimi ekrana gelir.

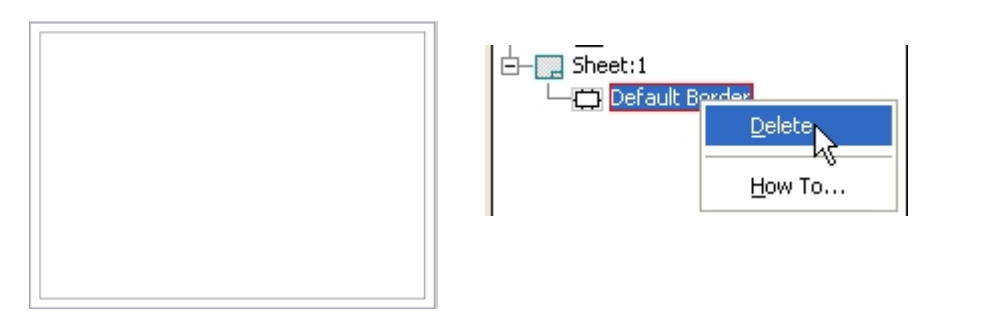

İşlem sırasında yapılan bir yanlışlık sonucu çizim sınırlarını iptal etmek için **Sheet 1** in altına yerleşen **Default Border** sağ tuş ile seçilir. Çıkan yazıda **Delete** seçilir.

### **ANTET (TITLE BLOCK) EKLEMEK**

**Title Blocks**, sağ tuş ve **Insert** seçilirse, mevcut bir antet sayfanın sağ alt kısmına yerleşir. Bu arada Model penceresinde ISO (anteti) **Field Text** (yazı alanı) eklenir.

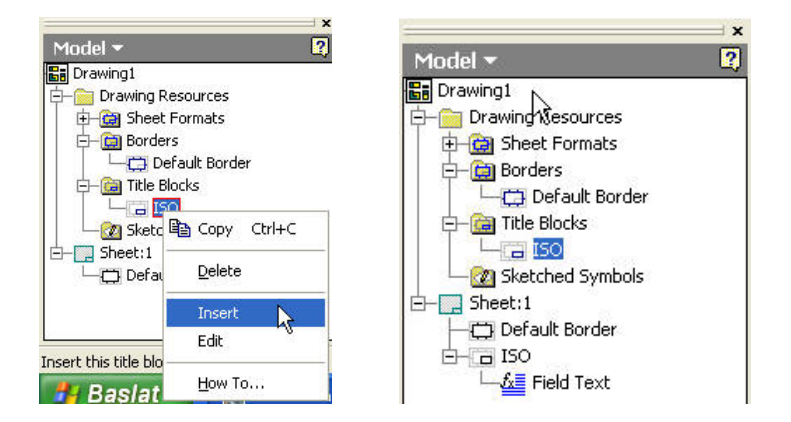

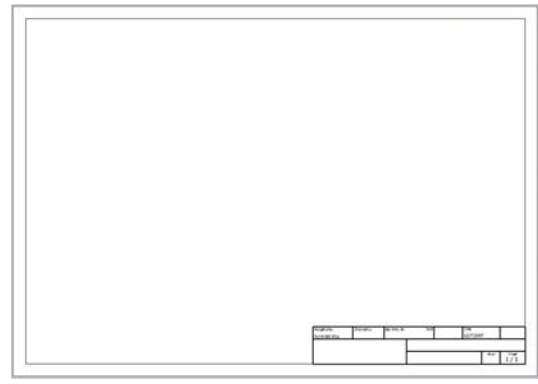

Şimdi bu yazı alanını silerek yeni bir yazı alanı oluşturacağız.

**ISO**, sağ tuş , **Delete** , **Title Block** yolunu izleyerek mevcut anteti sileriz.

Yeni Title Block oluşturmak için : Model Penceresinde **Title Block**, sağ tuş ve **Define New Title Block** seçilir.

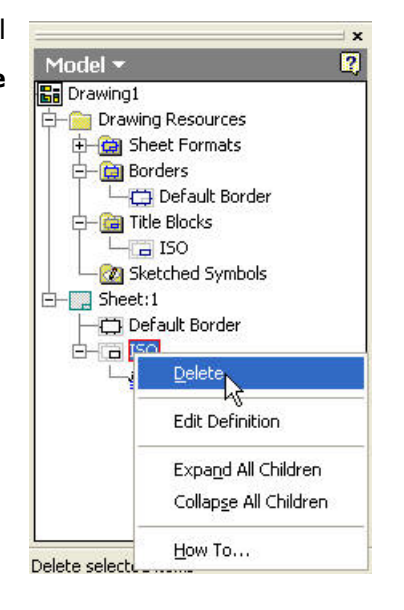

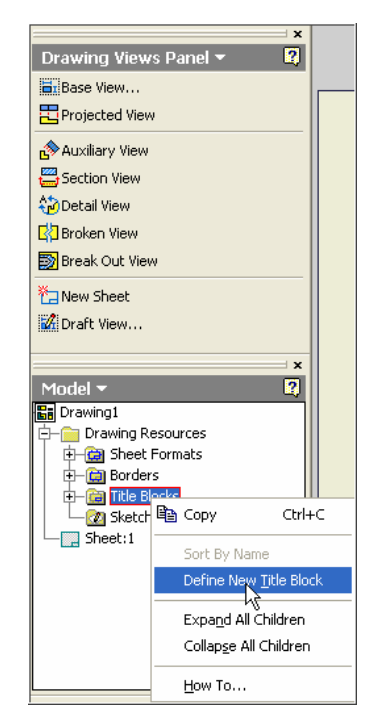

Üst kısımda **Drawing Views Panel** ile yer değiştiren **Drawing Sketch Panel** i kullanarak aşağıda ölçüleri verilen anteti çizeriz.

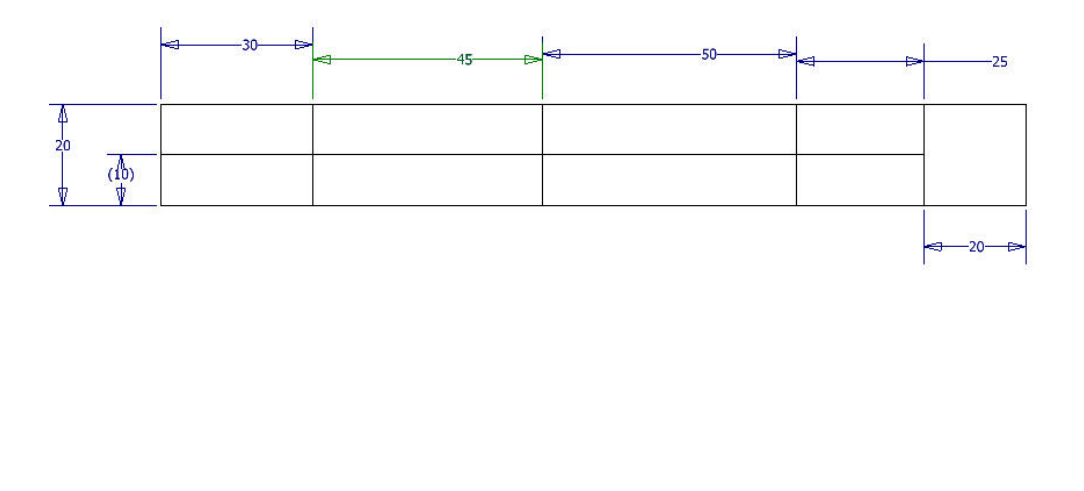

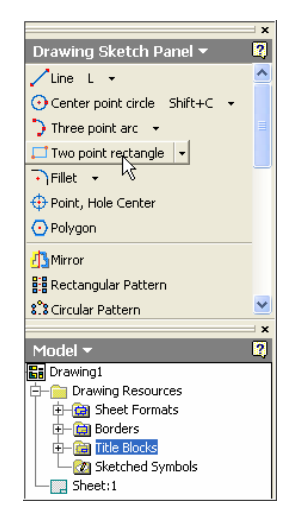

Şimdi antedin içine yazı yazmaya başlayalım.

**Text** simgesini seçeriz. İmleci sol köşeye tıkladıktan sonra basılı halde sağ alt köşeye sürüklersek bir çizim

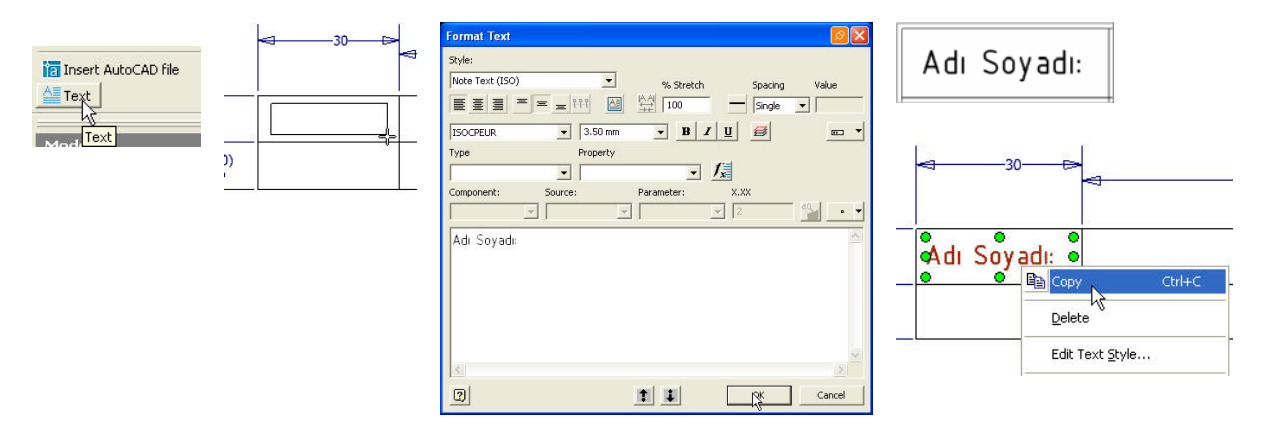

penceresi oluştururuz Açılan **Format Text** Penceresinde yazı biçimini ISOCPEUR, yüksekliği 3.5 mm ve hücreyi ortalayacak şekilde simgeleri seçer, yazıyı yazdıktan sonra OK simgesine basarız.

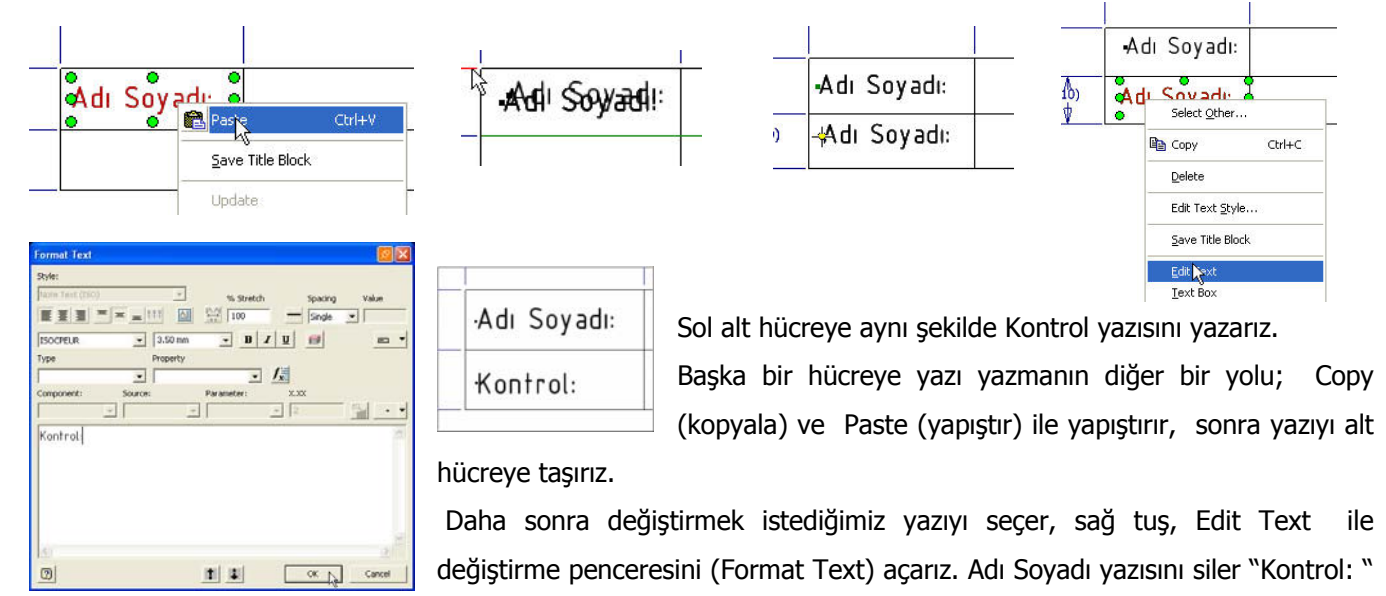

yazısını yazarız.

Bir antette sürekli değişmesini istediğimiz yazıların (örneğimizde Parçayı yapanın adı , Kontrol edenin adı, Parçanın Adı, Yapım tarihi, Kontrol Tarihi … ve bunun gibi değişken isimler) otomatik olarak yazılması için aşağıdaki işlemi yapmamız gerekir.

Adı Soyadı, hücresinin karşısındaki hücreye parçayı tasarlayanın **(Designer),** Kontrol hücresinin karşısındaki hücreye ise Kontrol edenin **(Checked by)** adlarının otomatik olarak yazılmasını sağlayalım.

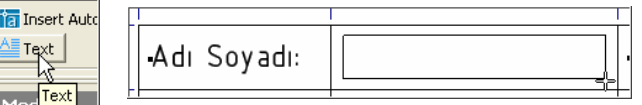

**Text** simgesini seçtikten sonra imleci sol köşeye tıkladıktan sonra basılı halde sağ alt köşeye sürüklersek bir çizim penceresi oluştururuz. Açılan **Format Text** diyalog penceresinde

Yazı Biçimini ISOCPEUR, yüksekliği: 3.5 mm

眉

**Type:** Properties-Model ( Parçanın özelliklerini Model yani tasarım bölümünden al)

**Property:** (özelliği) DESIGNER ( Model bölümünde parçanın

özelliklerinde – Properties, Designer olarak belirlenen kişinin adını al )

Fx simgesi DESIGNER yazısının çizim penceresine yerleşmesini sağlar.

Kontrol eden (Checked By) yazısını da aynı şekilde yerleştiririz. Diğer Hücrelere Parça Adı ve Tarih yazılarını normal yazı ile yazarız. **TITLE** (Parça adı) ve **CREATION DATE**(Parçanın Oluşturulma tarihi) i parçanın model kısmındaki özelliklerinde belirtilen değerlerden alınacak şekilde düzenleriz.

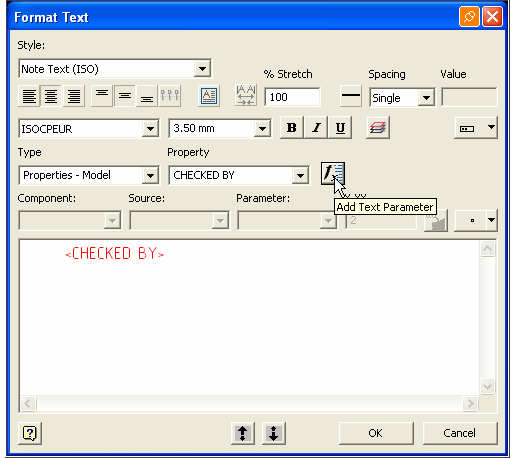

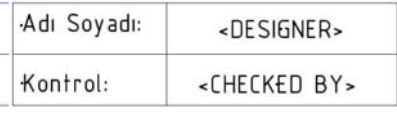

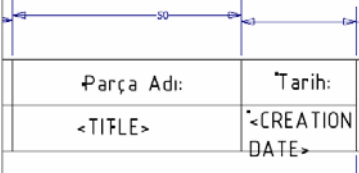

### Şimdi en sağdaki hücreye firmamızın logosunu temsil eden

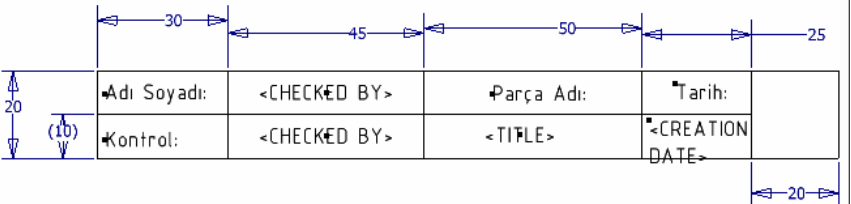

bir resim yerleştirelim. Biz üniversitemizin amblemini yerleştireceğiz. Üst menüden **Insert**, **Insert Image** seçilir. İmleç , resim yerleştirilecek kısmın sol üst köşesine tıklanır. Basılı tutularak sağ alt köşeye sürüklenir. Açılan pencerede uzantısı BMP olan bir resim seçilir. Aç butonuna basılırsa resim oluşturulan çerçevenin içine yerleşir.

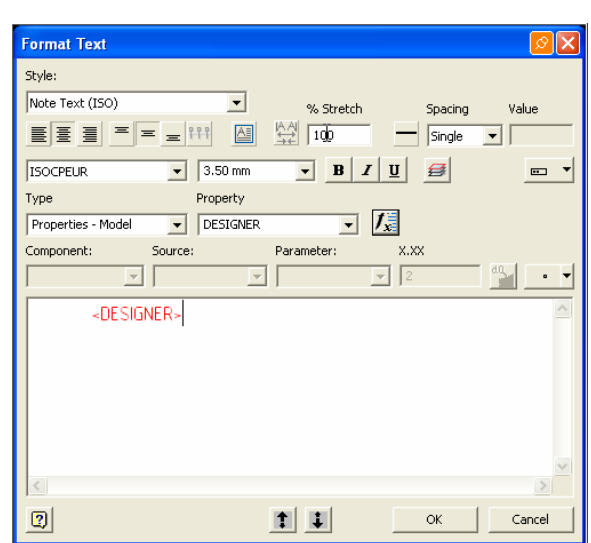

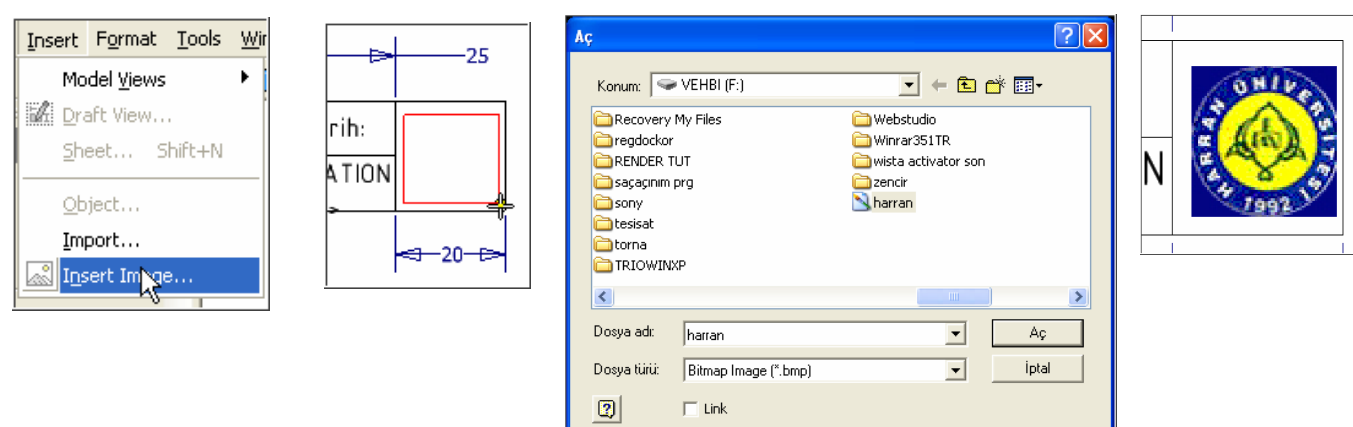

Resimlerin formatını Windows paint veya Resim görüntüleyici programında BMP ye dönüştürebilirsiniz.

Antedi hazırladıktan sonra şimdi sayfamıza yerleştirebiliriz.

Üst menüdeki **Return** simgesini (Sketch ortamından Çizim görünüşlerini çıkardığımız ortama dönüş) tıklarız.

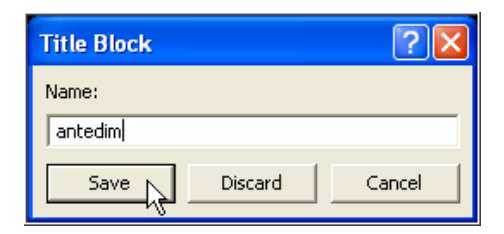

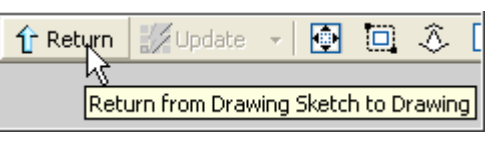

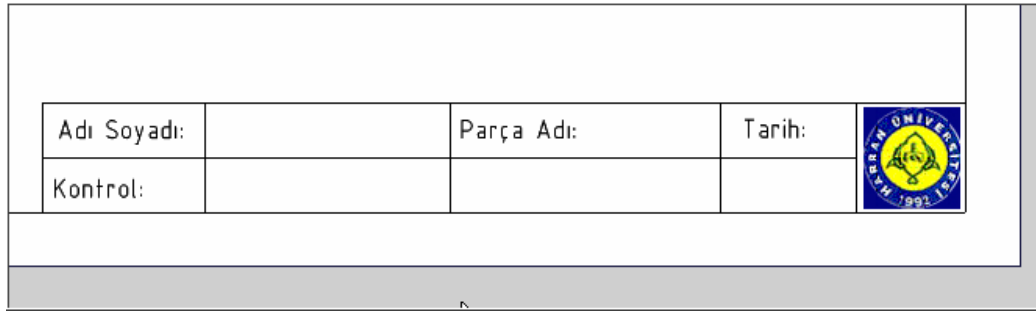

Oluşturduğumuz antet sayfanın sağ alt köşesine yerleşti. Parçanın adı, tasarım tarihi, tasarlayanın adı ve Kontrol edene ait bilgilerin boş olduğu görülür. Bu bilgiler, daha önce de belirttiğimiz gibi görünüşlerini çıkaracağımız parçayı sayfaya çağırdığımızda otomatik olarak yazılır.

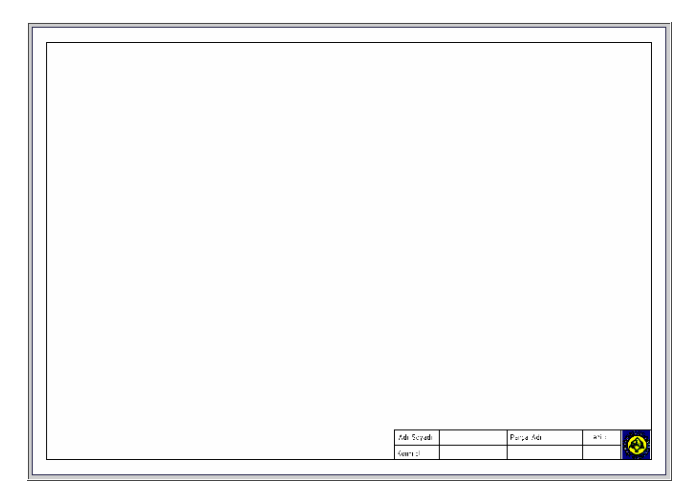

Hazırladığımız bu anteti A3 boyutundaki sayfanın şablon olarak kullanılması için aşağıdaki yolu takip ederek

kaydetmemiz gerekir. **C:\Program Files\Autodesk\Iventor9\Templates** Sablon dosyayı A3 şablon olarak kaydederiz.

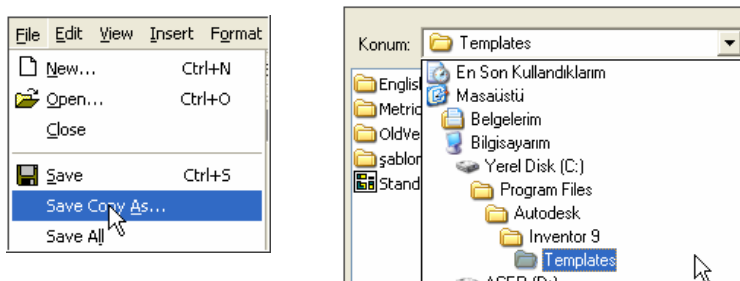

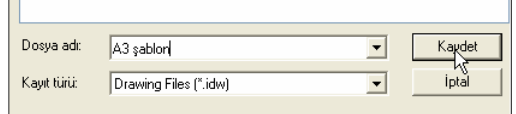

Şimdi antedli sayfanın boyutlarını A4 ebadında ve kenar boşluklarını; **Üst**: 5 mm, **Alt**: 5 mm, **Sol**: 20 mm ve **Sağ**:5 mm olarak düzenleyelim.

**Sheet**, sağ tuş ve **Edit Sheet** i seçeriz. Çıkan pencerede **Size** (Büyüklük) olarak A4 ü seçer, OK butonuna basarız.

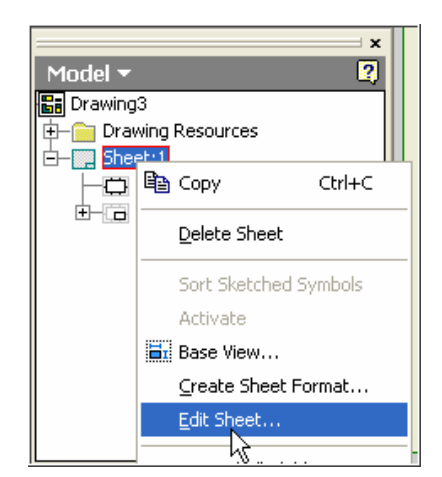

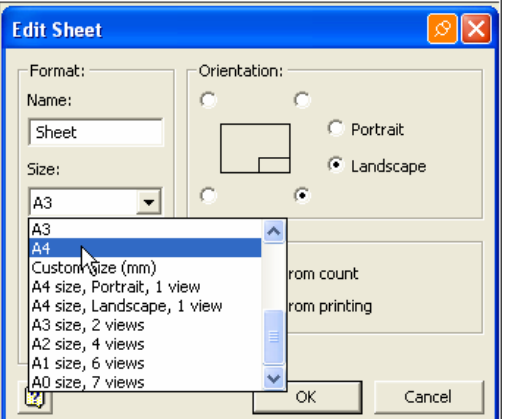

Mevcut sınır çizgilerini silmek için; **Default Border**, sağ tuş ve **delete** i

seçeriz.

Yeni sınır çizgileri oluşturmak için,önce **Drawing Resources** (Çizim Kaynakları) in solundaki (+) ,. daha sonra **Borders** in solundaki (+) yı , çıkan . **Default Border**, sağ tuş ve **Insert Drawing** seçilir.

Çıkan **Default drawing Border Parameters** penceresinde kenar boşluklarını ayarlamak için çift OK simgesini tıklarız.

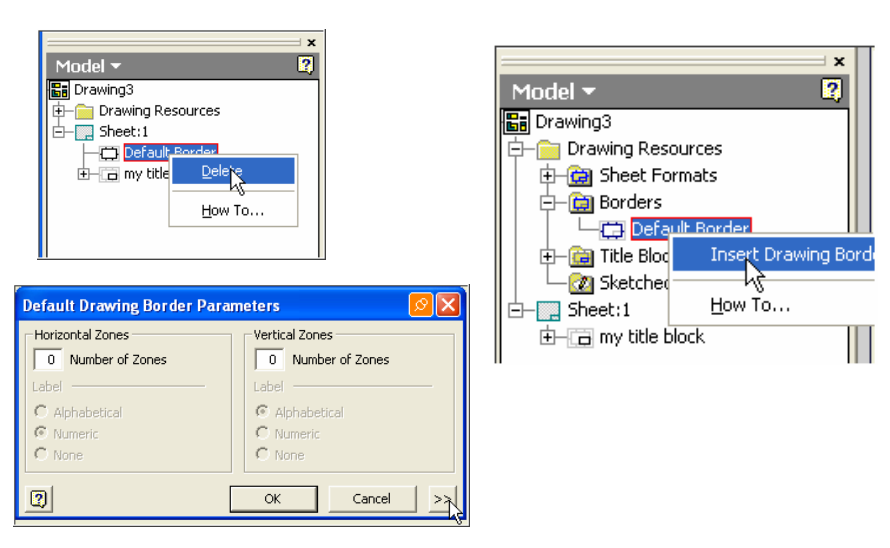

Kenar boşluklarını (**Sheet Margins**) uygun kutucuklara yazarız..

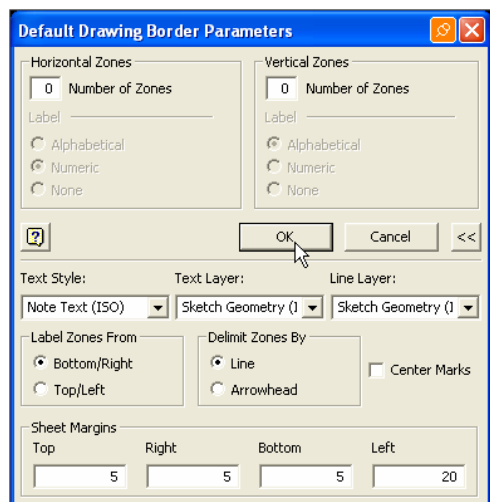

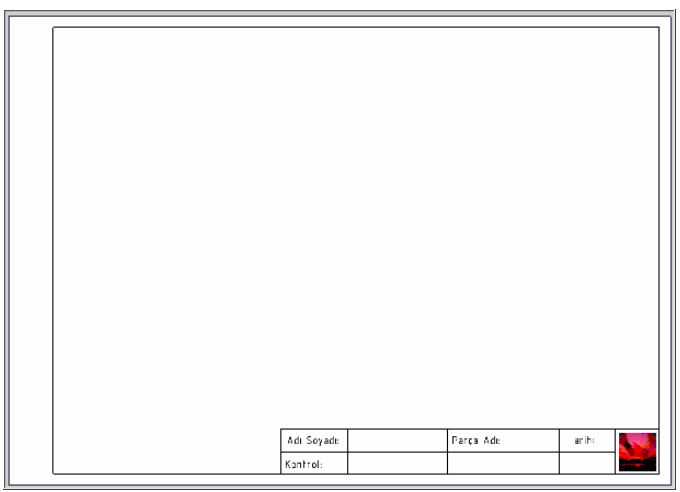

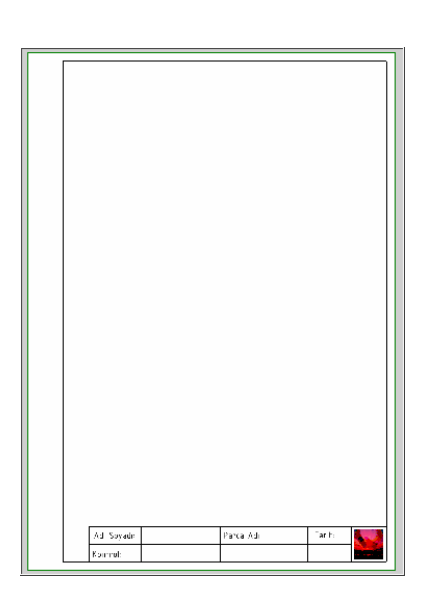

Sayfayı dikey konumda tutmak için:

**Sheet**, Sağ tuş ve **Edit sheet** i, çıkan pencerede **Portrait** i seçeriz.

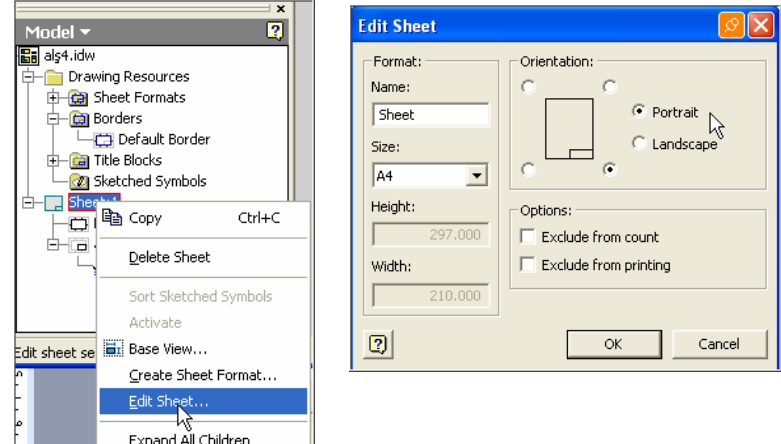

Oluşturduğumuz sayfayı A4 şablon olarak kaydedelim.

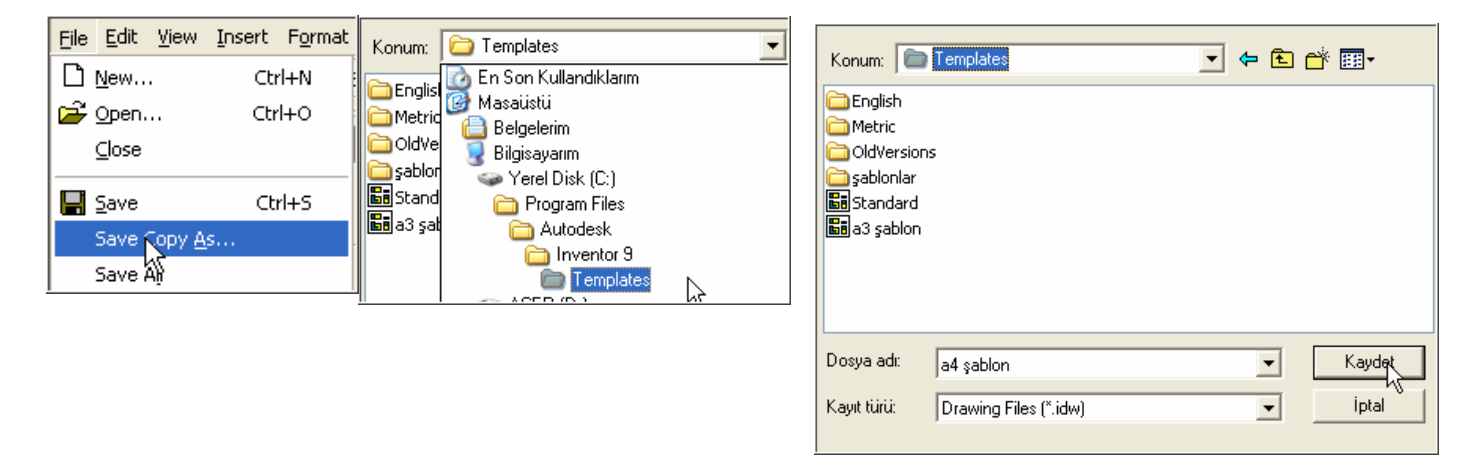

File – Save Copy As… - C:\Program Files\Autodesk\Inventor9\Templates yolunu izleriz.

# GÖRÜNÜŞ ÇIKARMA

Görünüş çıkarmadan önce parçayı açıp, özelliklerini tanımlayalım.

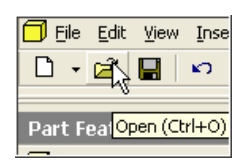

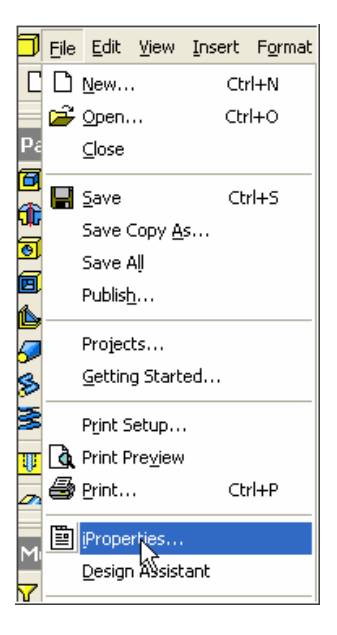

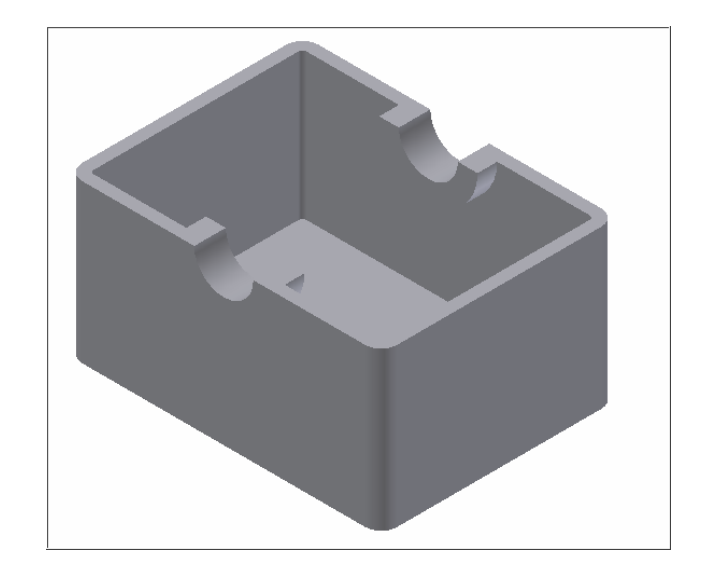

**Summary** kısmında **Title** a parçanın adını yazıyoruz. **Project** kısmındaki **Designer ' a** (Parçayı tasarlayan) **Status** kısmındaki **Checked By** 'a kontrol edenin adını, **Phsysical** kısmındaki Material 'a malzemenin cinsini yazıyoruz.

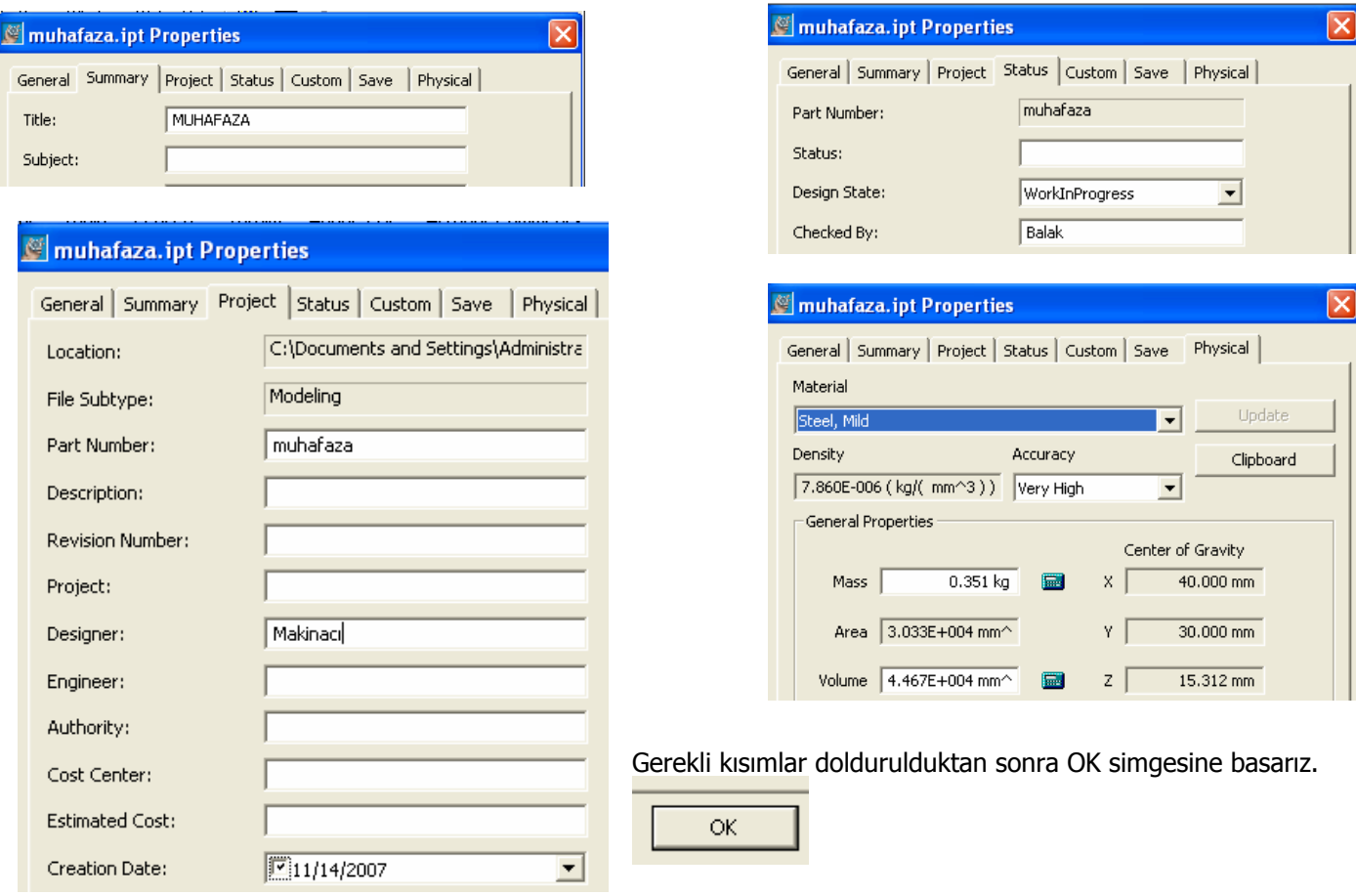

Parçamızın görünüşlerini A4 sayfasında çıkaracağımız için hazırlamış olduğumuz. A4 şablon.idw dosyasını çağırırız.

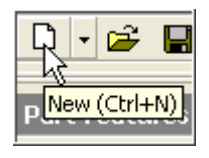

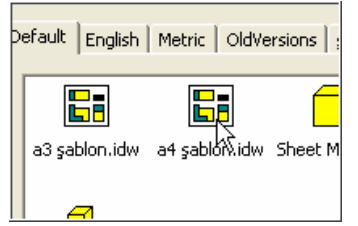

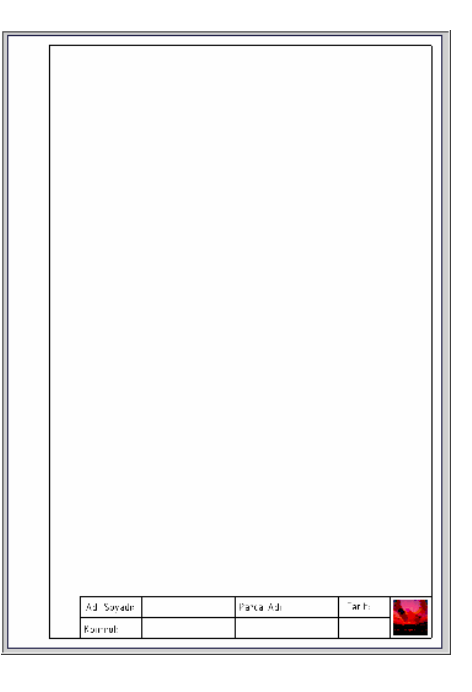

Görünüşlerini çıkaracağımız parçayı çağırmak için:

**Base View** simgesi seçilir açılan **Drawing View** penceresinde Explorer simgesi tıklanır

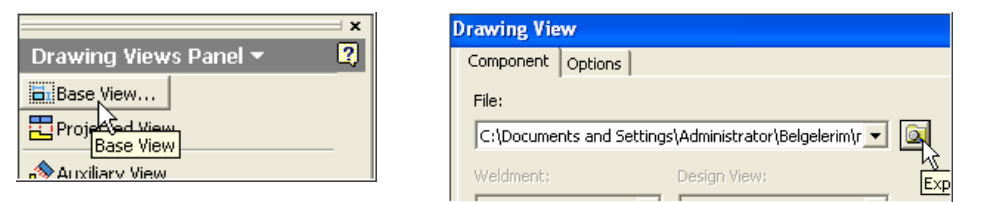

Parça seçilir ve Aç tıklanır. Parçanın ön görünüşünü belirlemek için **Change view orientation** simgesi seçilir.

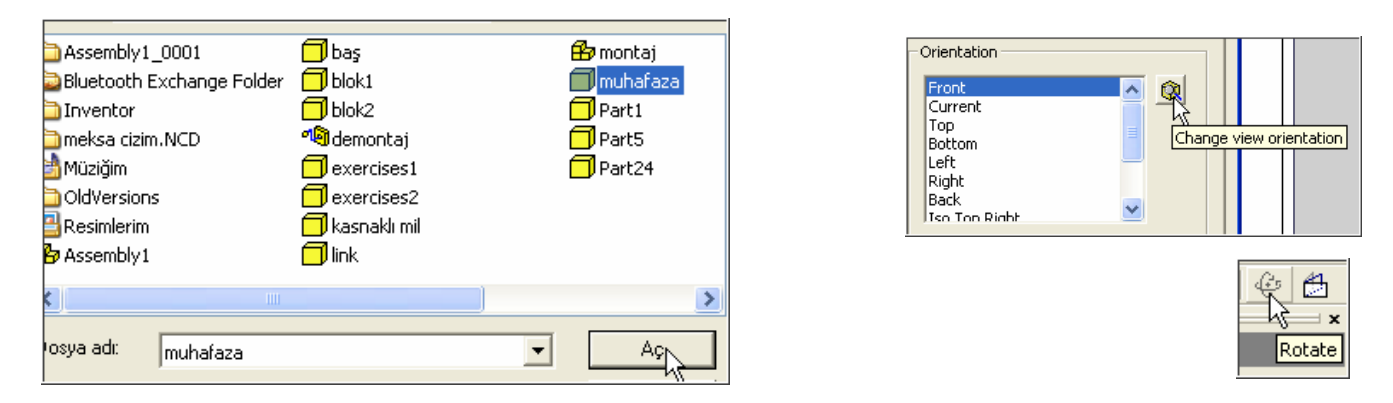

Parçayı izometrik konuma getirmek için klavyede F6 tuşuna basılır. Sonra üst menüdeki **Rotate** simgesi seçilir.

İmleç yörünge simgesi halinde iken klavyedeki aralık tuşuna basılırsa üzerinde oklar bulunan yeşil renkli bir küb ortaya çıkar.

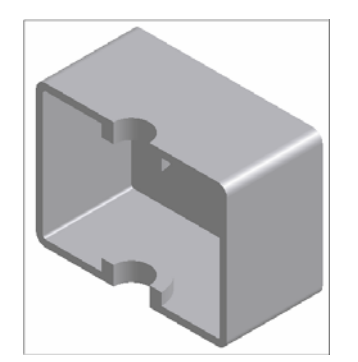

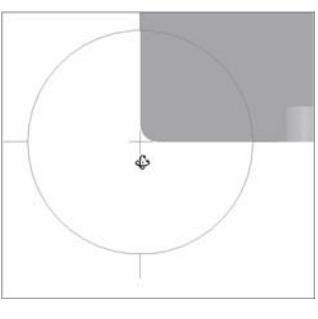

#### Okları seçerek, parçayı aşağıda sağda görülen konuma getiriririz.

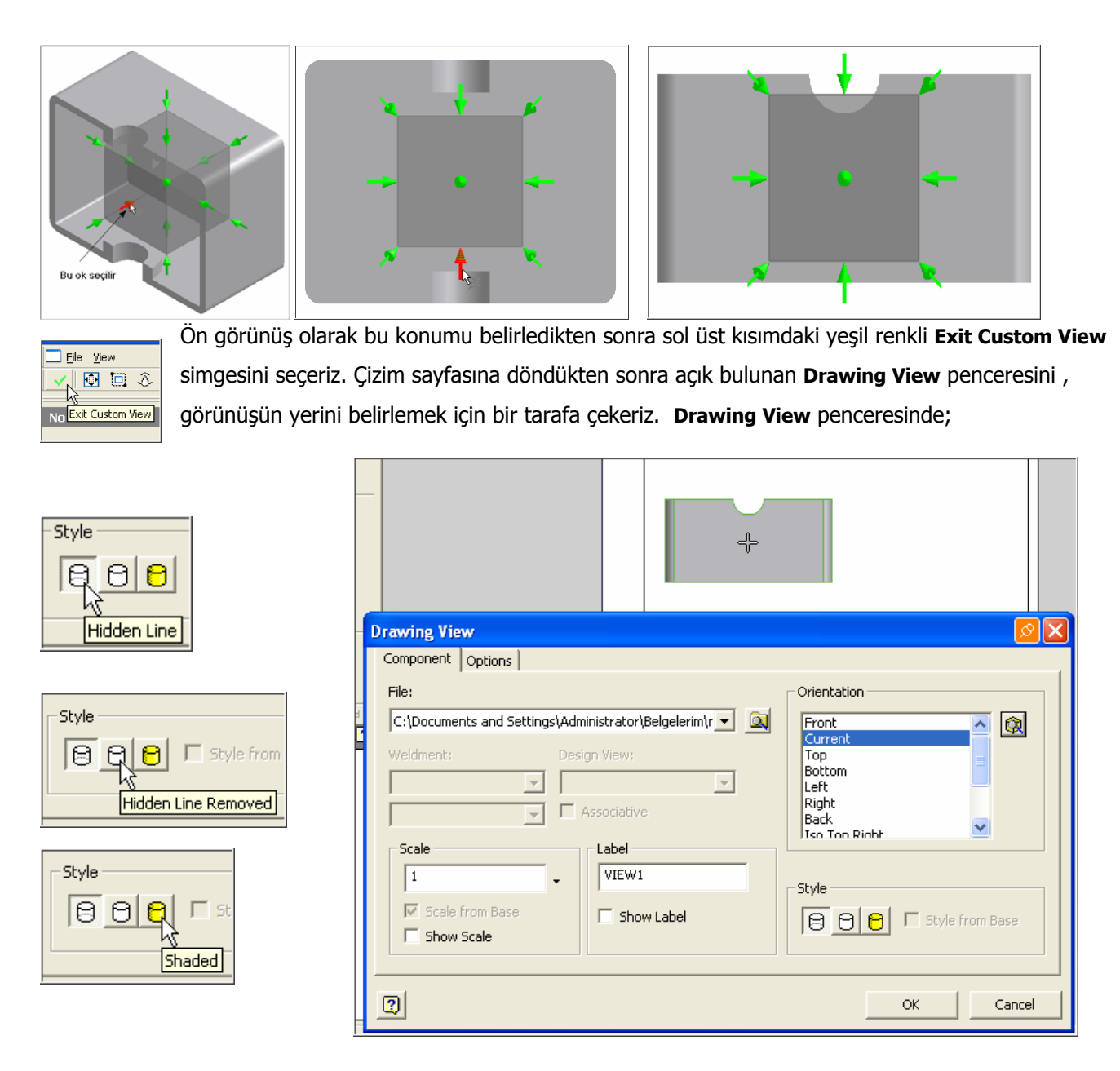

**Scale**: Çizim Ölçeğini belirtir. **Label**: Görünüş ismini belirtir. **Style:** Görünüş biçimini belirtir.

**Show Scale**: Ölçeği göster **Show Label**: Görünüş ismini göster

**Hidden Line**: Görünmez kenar çizgilerini ortaya çıkar

**Hidden Line Removed**: Görünmez kenar çizgilerini uzaklaştır.

**Shaded**: Parçanın görünüşünü gölgeli göster

Görünmez kenar çizgilerini ortaya çıkarmak için bu seçeneği işaretleriz

Parçanın ön görünüşünü sayfanın en uygun noktasına getirir imleci tıklarız.

Üst görünüşü çıkarmak için Projected View simgesini seçeriz. Ön görünüşü tıklarız. Fareyi aşağı doğru hareket ettirirsek üst görünüşün ortaya çıktığını görürüz. Uygun bir konuma gelir fareyi tıklarız.

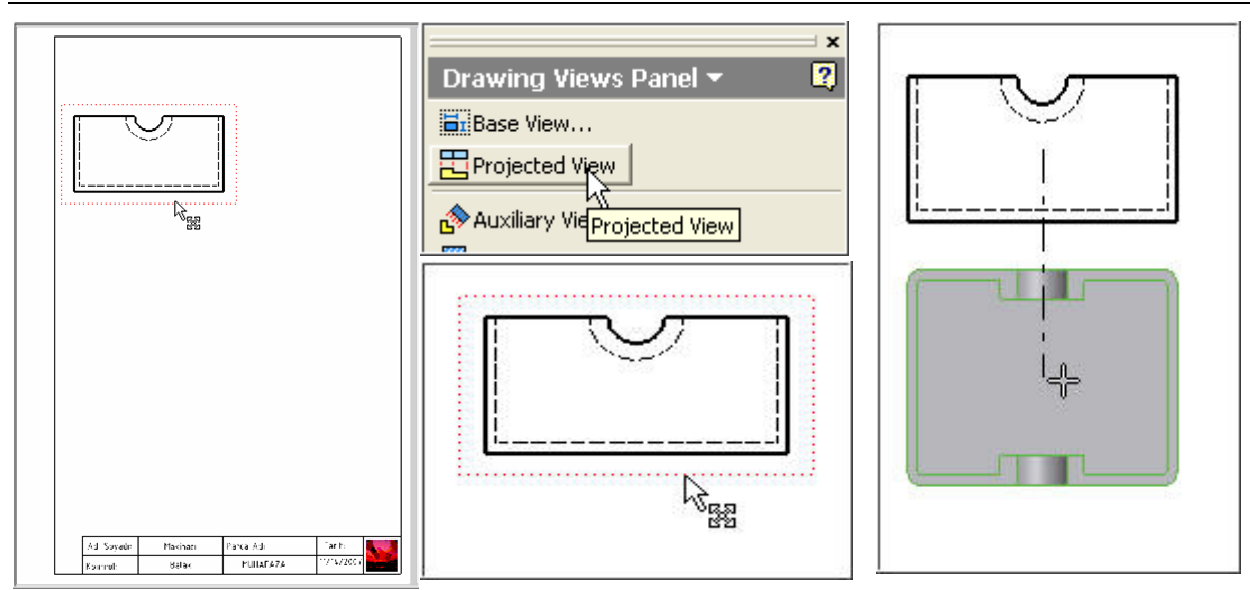

Üst görünüş çıkarmak için imleci, ön görünüşün sağına hareket ettiririz. Belirli bir konumda fareyi tıklarız. İzometrik görünüşü elde etmek için, imleci çapraz hareket ettirir, uygun bir konumda tıklarız. Sonra farenin sağ tuşuna tıklar, açılan pencerede **Create** i seçeriz.

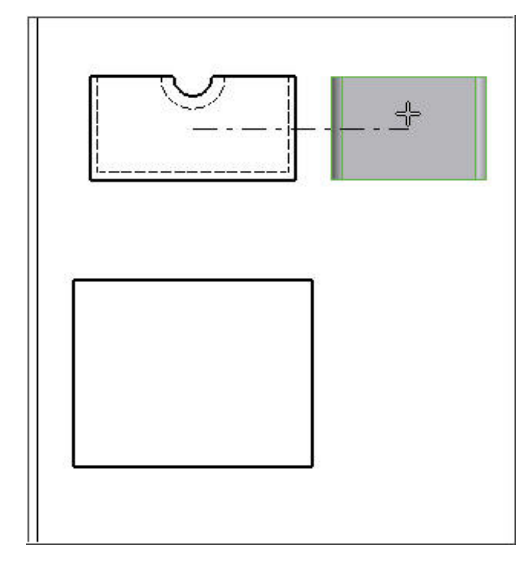

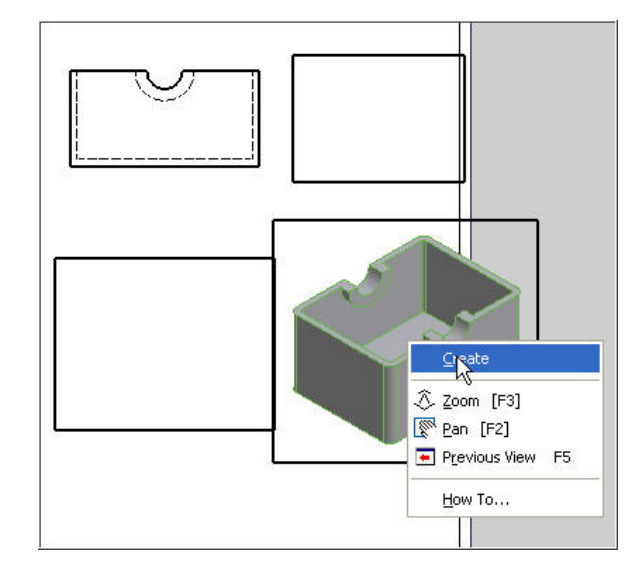

İzometrik görünüşü gölgeli yapmak için, imleç görünüşün üzerinde iken sağ tuşa basar, çıkan pencerede **Shaded** simgesini seçeriz.

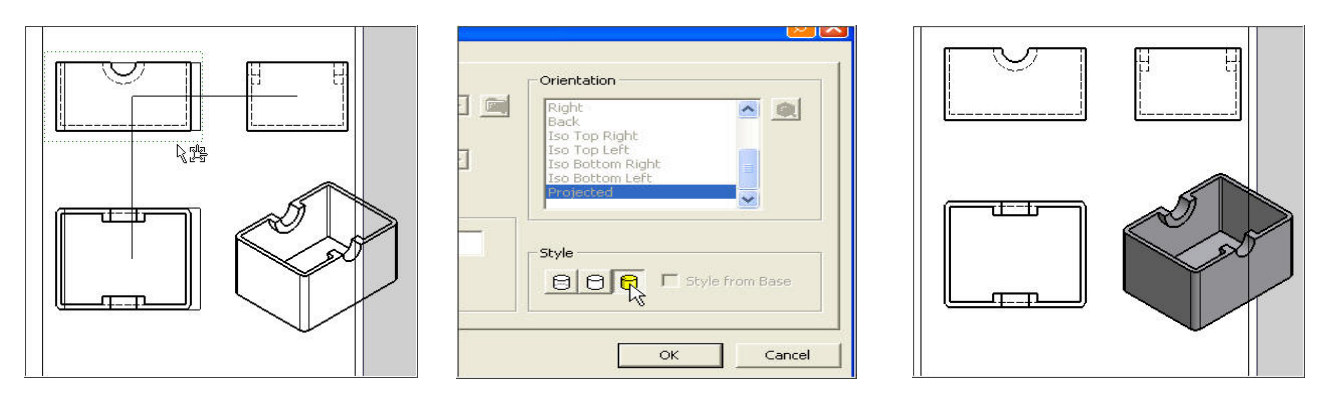

İzometrik görünüş, çizim sınırlarının dışına taştığı için, izometrik görünüşün ölçeğini 1/2 oranında küçültelim. İmleç izometrik görünüş üzerinde iken, sağ tuşa tıklarız. **Scale** kutucuğunun yanındaki oku tıklar, açılan listeden 1:2 yi seçeriz.

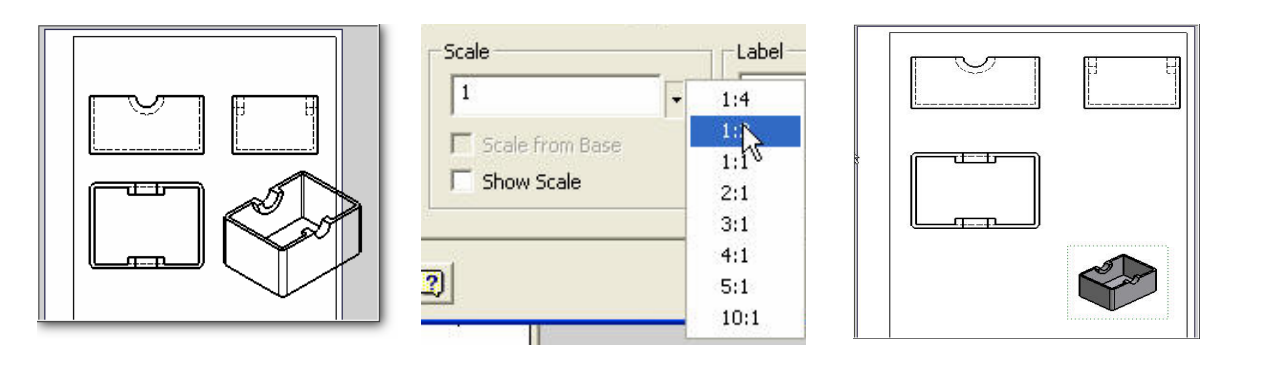

Görünüşleri çizim sayfasına sığdırmak için diğer bir yol; Sayfanın konumunu dikeyden (**Portrait**) yataya (**landscape**) getirmektir.. İmleç **sheet** yazısı üzerinde iken, sağ tuş, **Edit Sheet, Landscape** i seçeriz.

Sayfanın yatay konuma geldiği görülür. Görünüşler, sayfanın dışına taşmış ise imleci görünüşlerin üzerine getirir uygun konuma taşırız.

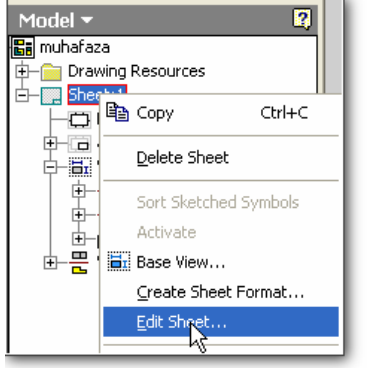

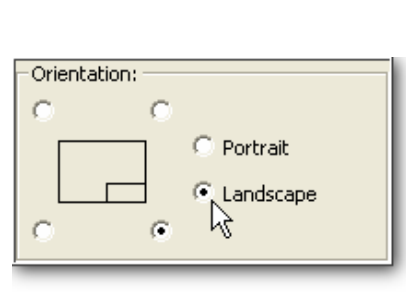

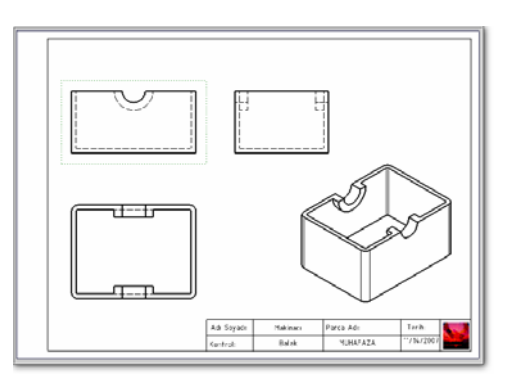

20 mm olan sol kenar boşluğunu üst kısma (Top:20) gelecek şekilde değiştiririz.

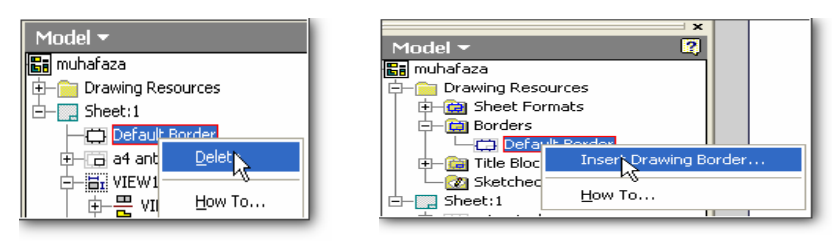

**Default Drawing Border Parameters** .<br>Horizontal Zones /ertical Zones 0 Number of Zones Number of Zones C Aphabetical  $\sim$ Alphabetica C Numeric<br>C Numeric<br>C None  $\bullet$  Numeric  $C$  Non- $\overline{\alpha}$  $\boxed{2}$ Cancel  $\vert \ll$ Text Style Text Layer Line Laver: Sketch Geometry (1 - Sketch Geometry (1 -Note Text (ISO) -Label Zones From Delimit Zones By  $\widehat{\bullet}$  Line ⊙ Bottom/Right Center Marks  $\odot$  Arrowhead Ton/Left Sheet Margins **Ton** Right **Bottom** Left  $\overline{1}$  $\overline{5}$  $\overline{1}$  $\overline{5}$  $\overline{5}$  $\overline{20}$ 

Görünüşlerin sayfaya sığması için bir başka yol ise; Sayfa ebadını A3 ve konumunu yatay olarak düzenlemektir.

Biz, tüm görünüşleri 1/1 ölçeğinde, sayfa ebadını A4 ve konumunu yatay olarak düzenleyerek ölçülendirmeye başlayabiliriz.

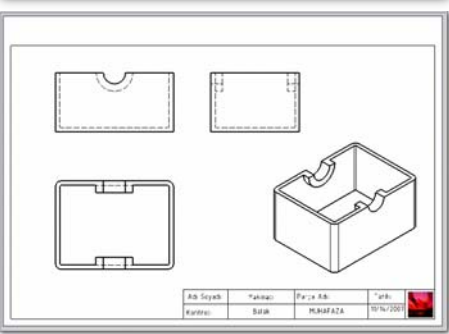

## ÖLÇÜLENDİRME

Diğer CAD programlarında olduğu gibi Inventor da parçaların ölçülendirilmesini otomatik olarak yapmakta ve teknik resim kurallarına uygun olarak aynı boyutun ölçüsünü tüm görünüşlere yerleştirmemektedir.

Görünüşlerin otomatik ölçülendirilmesi için parça tasarlanırken tüm boyutlara ölçü verilmiş olması gerekmektedir. İşlemi adım adım yazalım.

**1. Adım:** İmleç ölçülendirilmesi istenen görünüş üzerinde iken, sağ tuşa basılır, çıkan listede **Retrieve Dimensions** (Ölçüleri ortaya çıkar) seçilir.

**4.Adım: Select Dimensions** seçilir. Ortaya çıkan ölçüler tek tek seçilir veya tüm

**2.Adım: Select View** seçilir. Ön görünüş tıklanır.

**3. Adım: Select Parts** simgesi seçilir. Ön görünüşteki parça seçilir.

ölçüler bir çerçeve içerisine alınarak seçilir. Daha sonra OK tıklanır.

etrieve Dimensions **Retrieve Dimensions Retrieve Dimensions EX** Select View Select Dimensions **EN** Select View Select View ielect Dimensions  $\overline{\mathbb{R}}$ Select Dimensions 國  $\mathbb{R}$ **Select Source** Soloch Source 4.Adım 3.Adım Select Features  $2.$ Adım Select Feature 氓 诹 码 ⊙ Select Parts C Select Parts Select Parts  $\overline{2}$  $\overline{2}$  $\boxed{2}$ Cancel Cancel

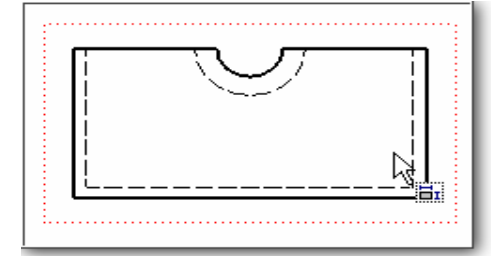

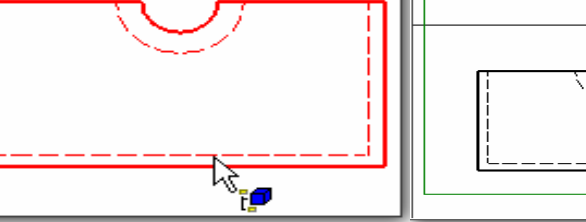

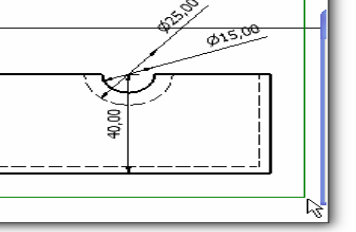

Ölçüleri seçip parçanın dışına taşıyabiliriz. Çap ölçülerini de uygun bir konuma getirebiliriz.

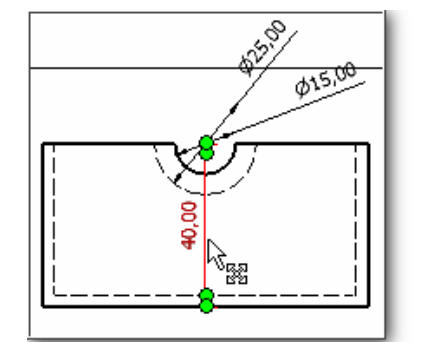

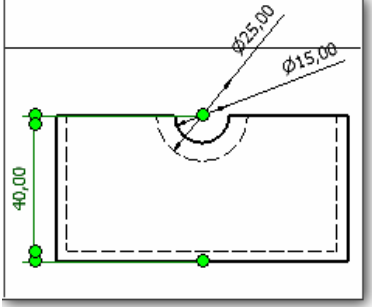

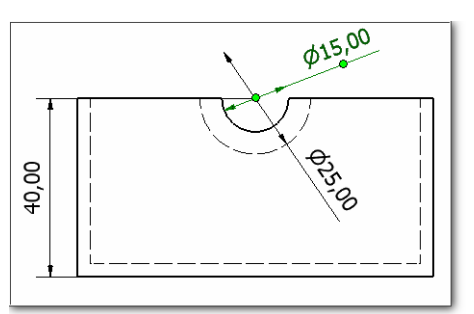

Üst görünüşü de aynı adımları uygulayarak ölçülendiririz. Bir sonraki görünüşü ölçülendirmek için **Apply** simgesini tıklarız. Ölçülendirme işlemleri bitmiş ise OK simgesini tıklarız. Sol yan görünüşü ölçülendirmek için **Apply** simgesini tıklarız. Aynı adımları uyguladığımızda bu görünüşte herhangi bir ölçünün ortaya çıkmadığını gözlemledik. Diğer görünüşlerde verilen ölçüler parçanın imalatını sağladığı için, program yan görünüşe ölçü vermemiştir.

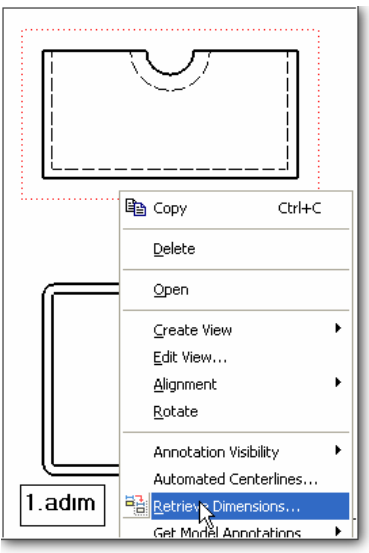

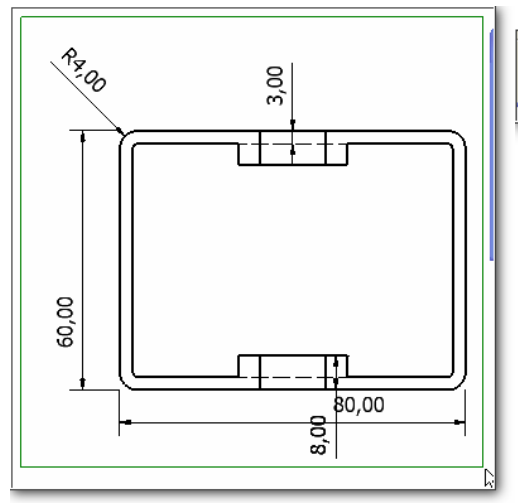

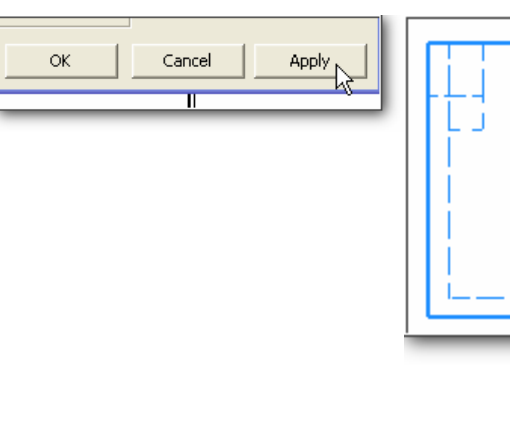

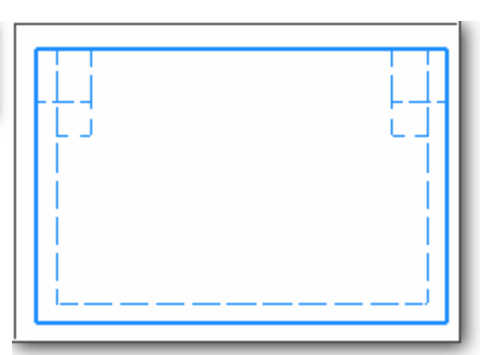

Ölçü çizgilerini uygun bir konuma taşırken karşılaşılan bir duruma dikkat etmemiz gerekir.

Örneğin: Üst görünüşteki 8.00 mm değerindeki dikey ölçüyü seçelim.

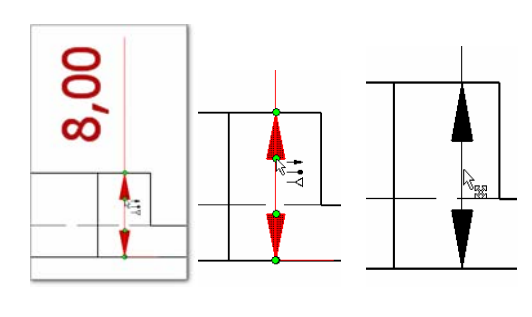

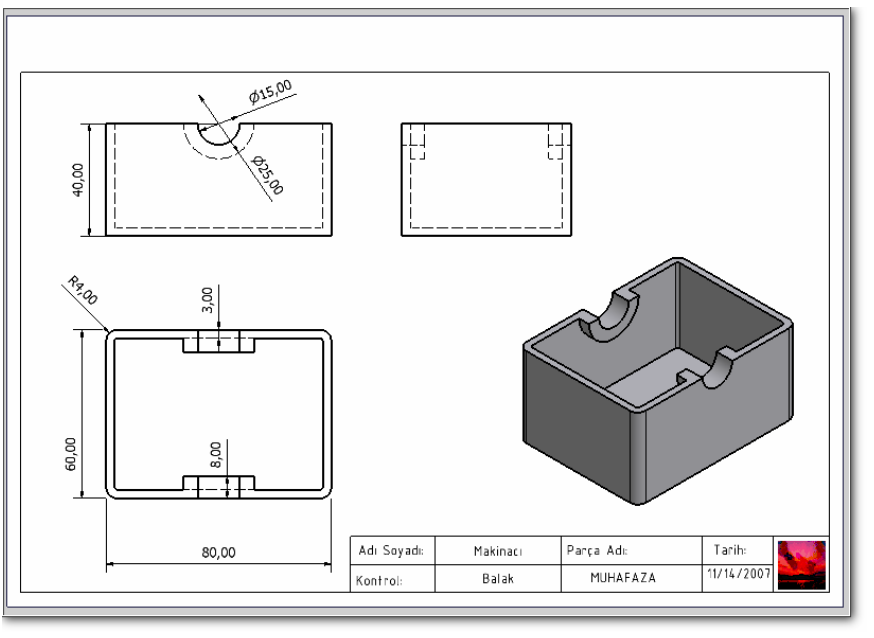

Yeşil noktalı yerlerden taşımak istediğimizde taşınmadığını fark ederiz. Taşımak için ölçüyü yakınlaştırıp yeşil noktasız kısımlarından tutmalıyız.

### **Ölçü yazısını ölçü çizgisinin ortasına getirmek**:

Üst görünüşteki 60.00 mm uzunluğundaki dikey ölçüde, 60.00 sayısını ölçünün tam ortasına getirmek için; Ölçüyü seçeriz. Farenin sol tuşunu basılı tutarak çizginin ortasına doğru imleci hareket ettiririz. Bu esnada ölçü çizgisinin ortasında eksen çizgisi belirir. İmleci eksen çizgisine kadar sürükler bırakırsak ölçü yazısı çizginin ortasına yerleşir.

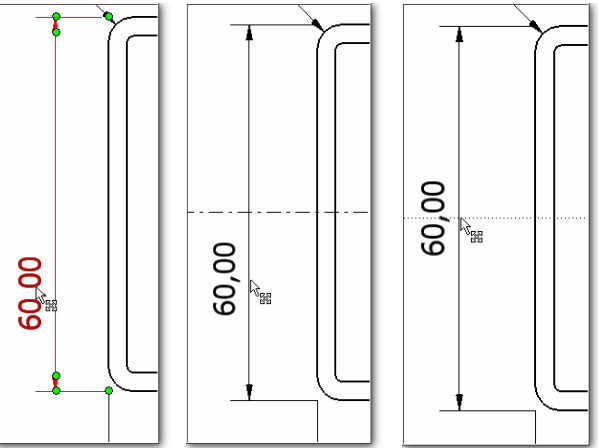

**Ölçü yazısında bulunan virgülden sonraki sıfırların uzaklaştırılması:**  Çift sıfırlı herhangi bir ölçüyü seçeriz. Farenin sağ tuşuna basarız. Çıkan listede **Edit Dimension Style** ….. yazısını seçeriz.

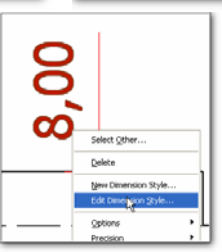

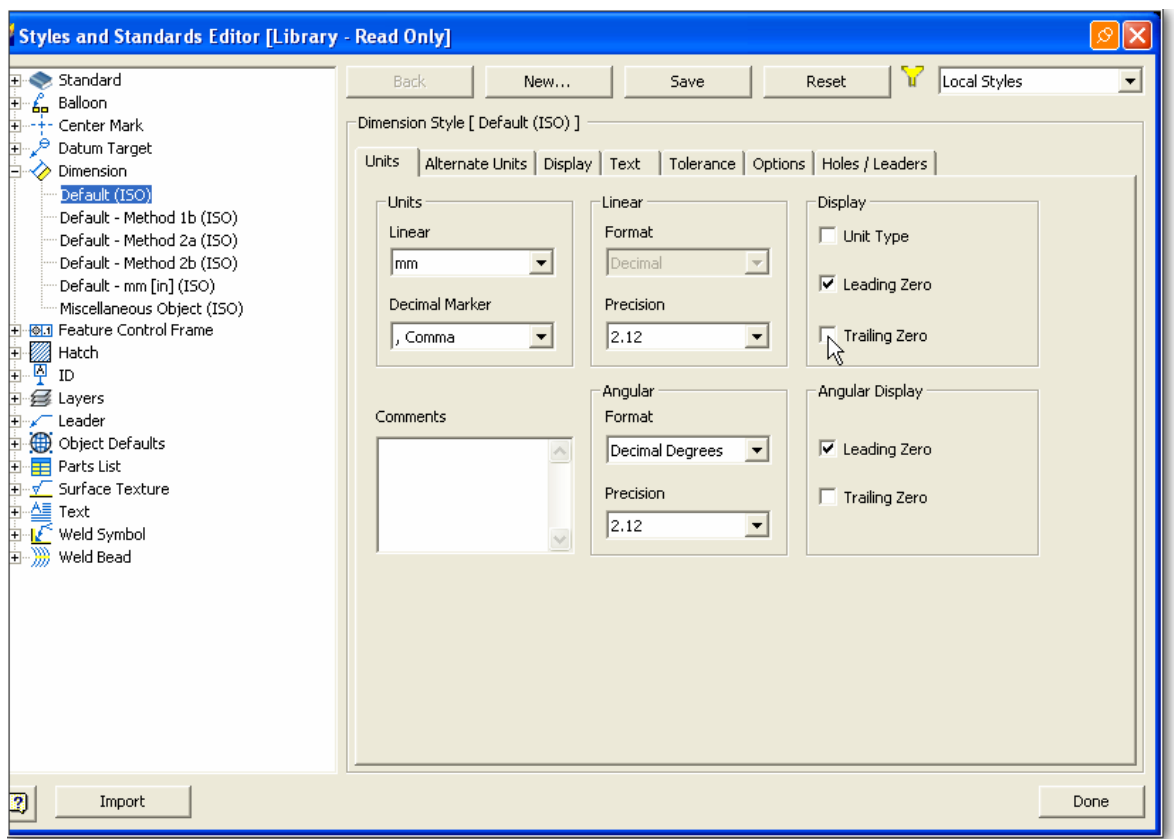

Ekrana gelen **Styles and Standards Editor** penceresinde **Units** kısmındaki **Trailing Zero** ( Virgülden sonraki sıfırlar) kutucuğundaki işaret kaldırılır.

#### **Ölçü sayısının biçimini ve büyüklüğünü değiştirmek:**

Üstteki pencerede **Text** bölümündeki Primary Text Style in yanındaki kalem simgesi tıklanır. Düzenlemeleri kaydetmek için çıkan uyarı penceresinde Evet seçilir. Yazı Fontu ISOCPEUR ve yüksekliği 2.5mm olarak belirlenir.

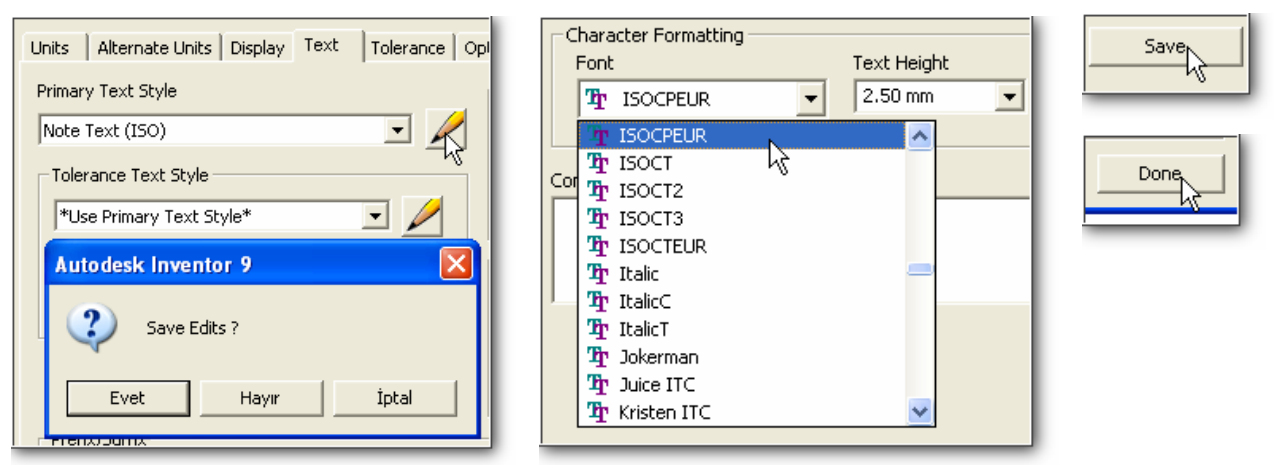

**Save** ve **Done** tıklanır. Tüm ölçülerin sayıları değişmiş olur.

**Ölçü Okları ve Ölçü çizgisi ile ilgili diğer değerlerin düzenlenmesi.** 

Üstteki **Styles and Standards Editor** penceresinde **Display** kısmına girersek aşağıdaki pencere karşımıza çıkar.

İstenen düzenlemeleri yapabiliriz. Değişiklikleri Save simgesi ile kaydederiz.

#### Ölçü Okları ve ölçü çizgileri düzenleme penceresi:

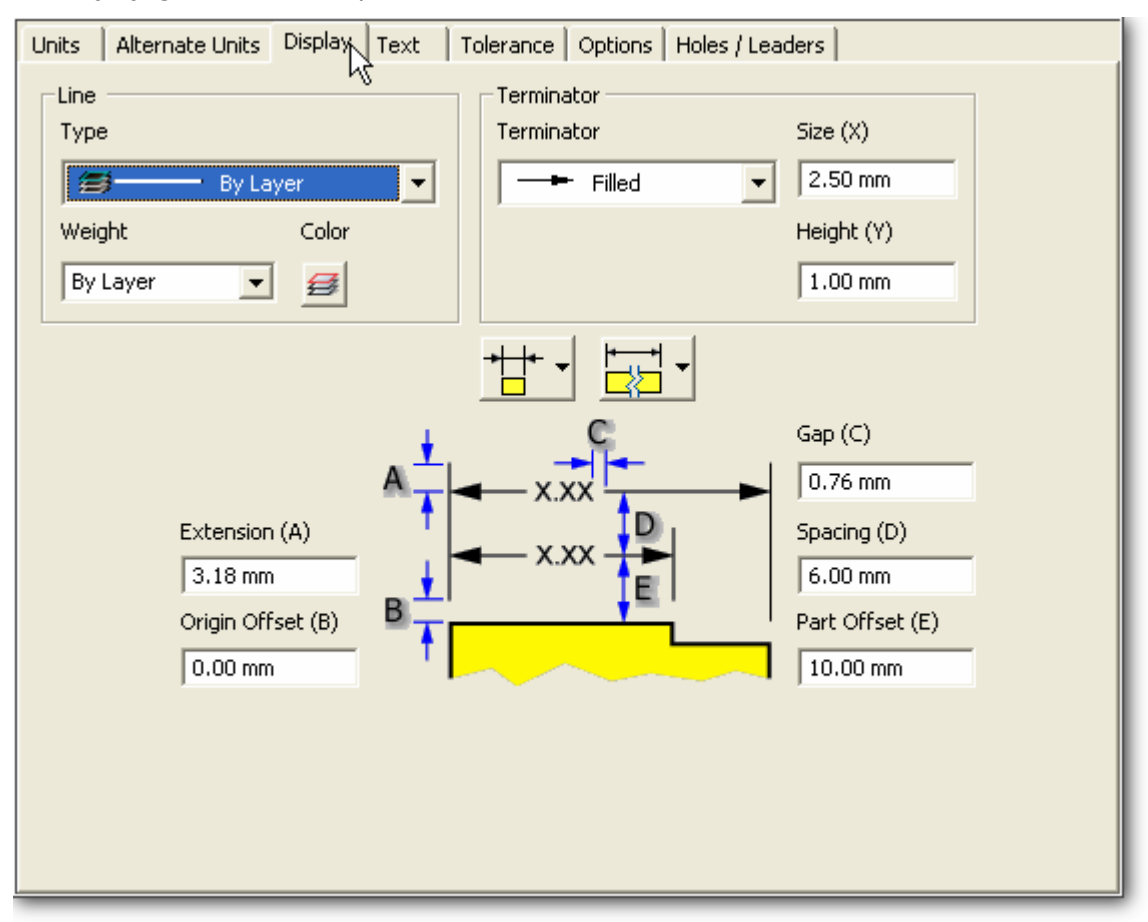

Bazı durumlarda Görünüşlerin bizim tarafımızdan ölçülendirilmesi gerekebilir.

Bu durumda **Drawing Views Panel** in yanındaki ok tıklanır.

**Drawing Annotation Panel** penceresi açılır.

**General Dimension** seçilir. Tüm boyutların (Doğrusal, eğimli, açısal) ölçülendirilmesi mümkün olur.

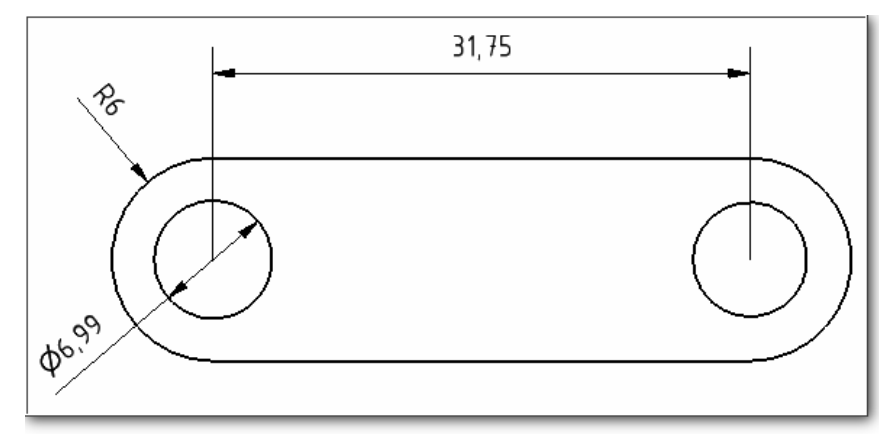

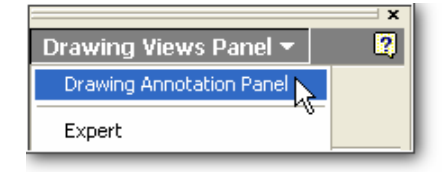

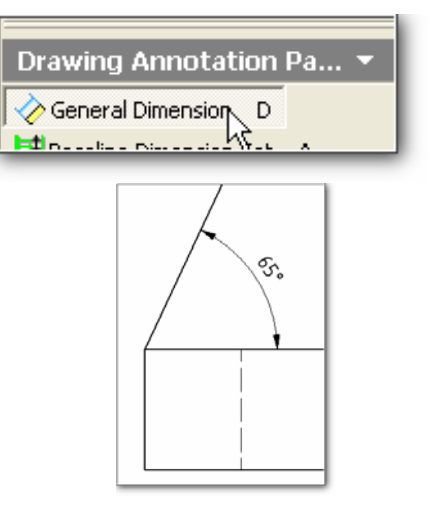

Ölçülendirme AutoCAD programındaki gibi ölçülecek unsurlar işaretlenerek yapılır.

### **Eksen Çizgilerini çizmek:**

**Center Mark** : Çember ve yaylara eksen çizgileri çizmek için kullanılır. Pencerede **Center Mark** simgesi tıklanır. Eksen çizgileri çizilecek çember veya yay seçilir.

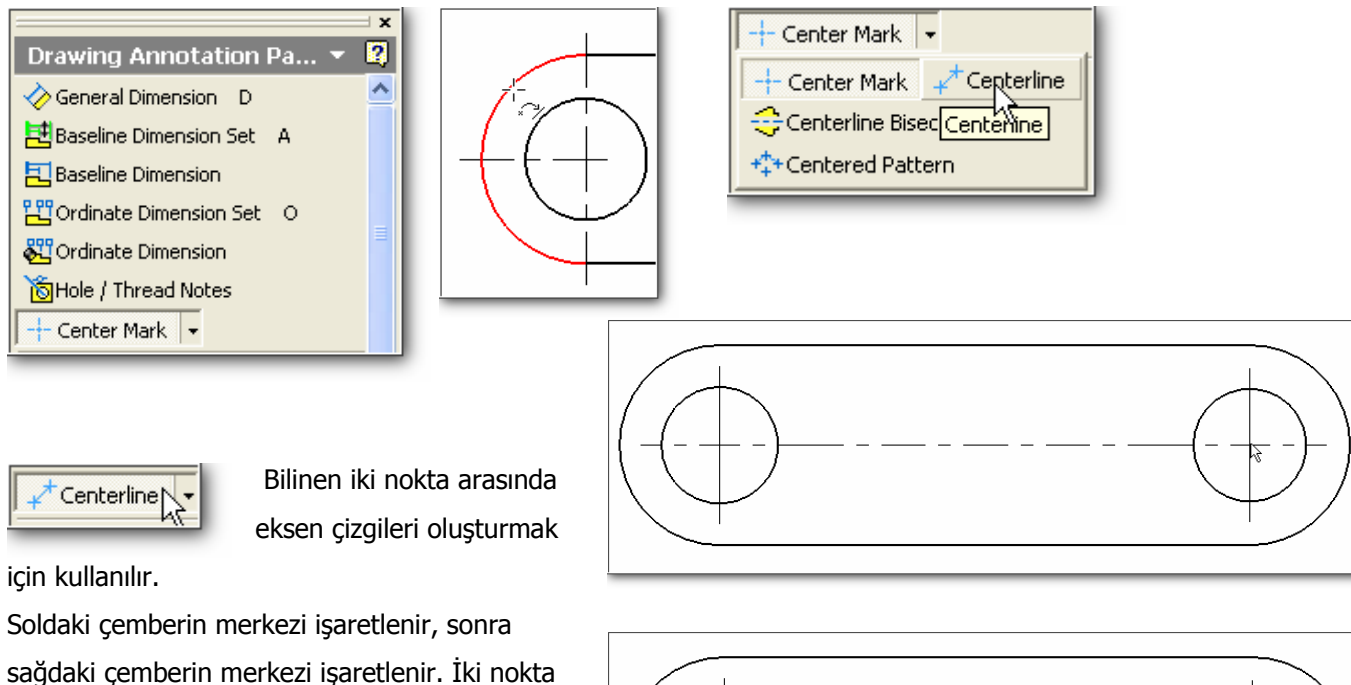

arasında eksen çizgileri çizilir.

Eksen çizgilerinin dıştaki yayları geçmesi için Eksen çizgisi tıklanır. Ortaya çıkan yeşil noktalar fare ile basılı tutularak dışarı doğru sürüklenir.

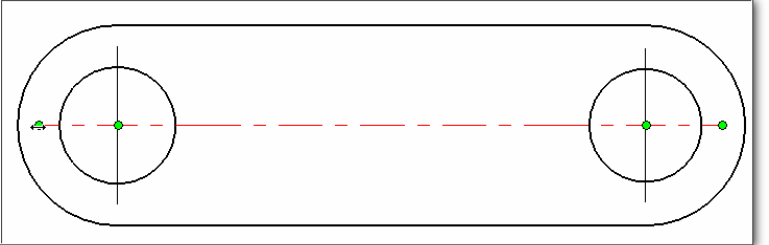

Centerline Bisector

İki paralel kenar arasında simetri ekseni çizmek için kullanılır. Önce soldaki , sonra sağdaki kenar çizgisi seçilir.

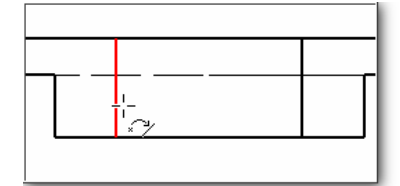

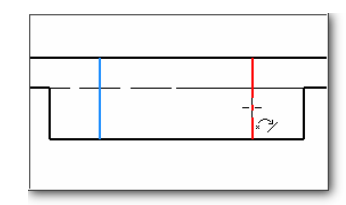

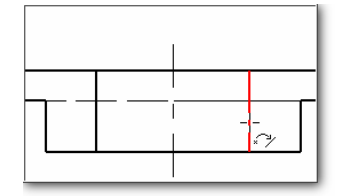

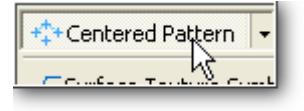

Centered Pattern, bir yörünge üzerinde eksen çizgisi çizmek için kullanılır. Önce yörüngenin merkezi seçilir. Sonra yörünge üzerindeki noktalar (çemberlerin merkezi) seçilir.

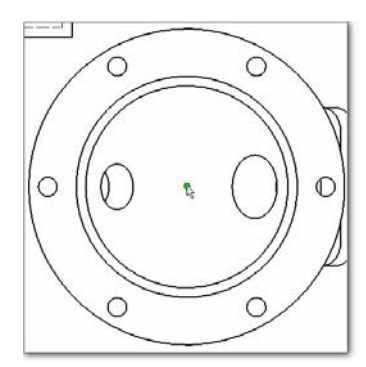

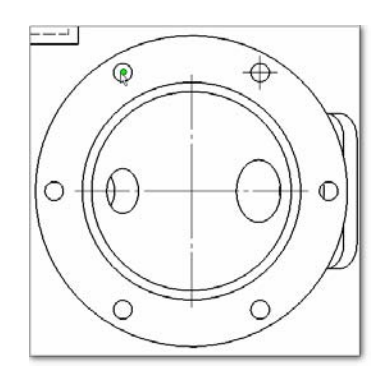

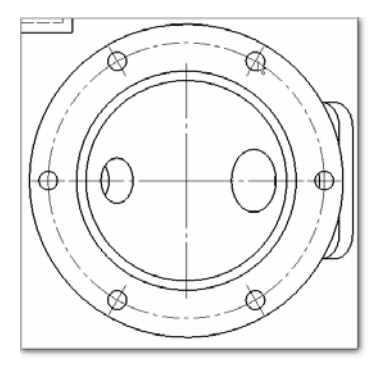

## KESİT GÖRÜNÜŞLERİN ELDE EDİLMESİ

**Section View** seçilir. Kesit alınacak görünüş seçilir. Kesit eksenini merkez ile hizalamak için imleç yatay konumdaki soldaki çemberin merkezi üzerine getirilir. Yeşil nokta ortaya çıkınca fare tıklamadan yatay olarak dışa doğru hareket ettirilir.

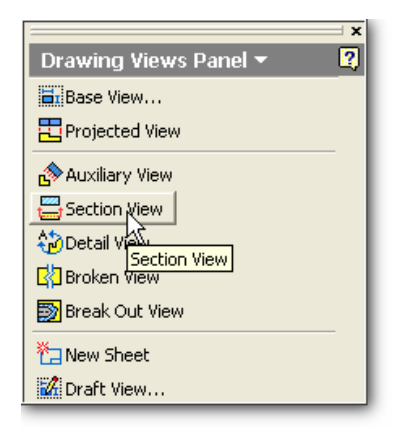

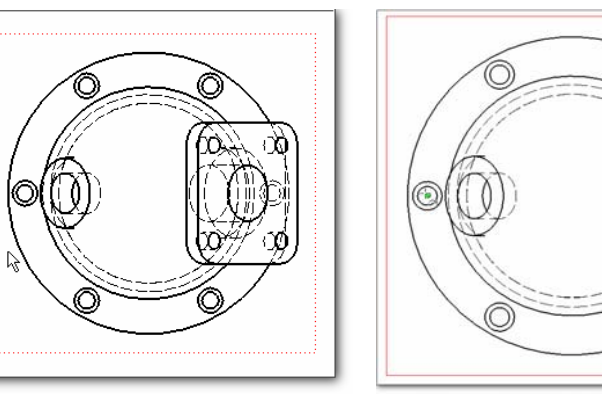

X

İmleç parçanın dışında bir noktaya gelince tıklanır. Yatay doğrultuda sağa doğru hareket ettirilir. Parçanın dışında bir noktada imleç tıklanır. Daha sonra farenin sağ tuşu tıklanır. Açılan listede **Continue** seçilir. İmleç yukarı doğru hareket ettirilir.

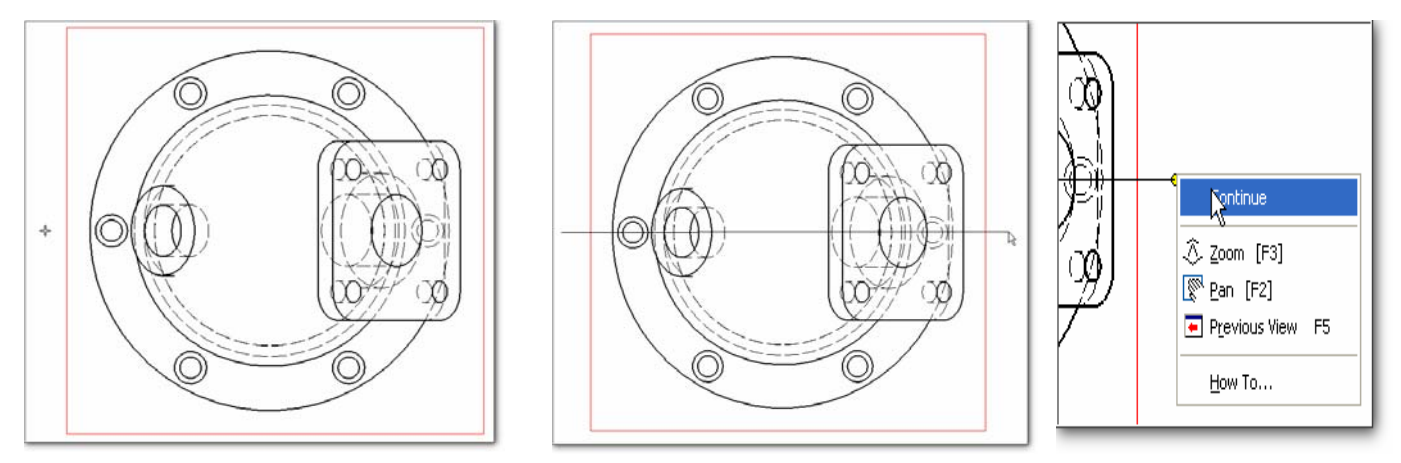

Bu arada **Section View** penceresinde Kesit Yazısının, Çizim ölçeğinin görülmesini (**Visible**) ve kesit görünüşün biçimini (**Style)** sağlayan seçenekler belirlenir. İmleç üst kısımda uygun bir noktada tıklanırsa kesit görünüş ortaya çıkar.

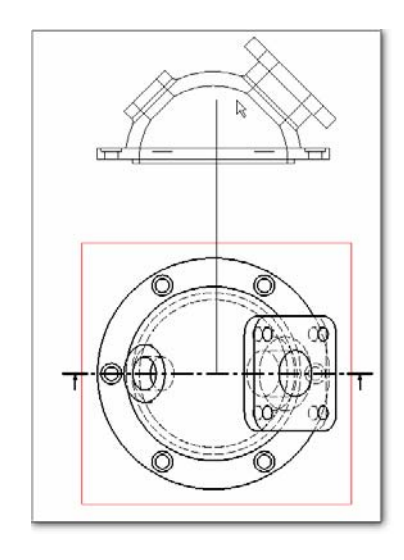

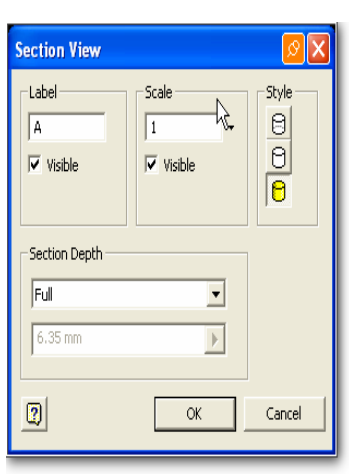

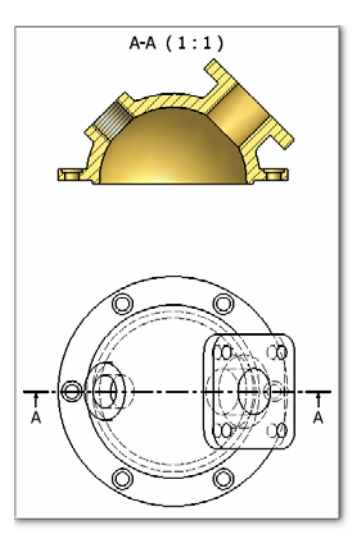

Kesit eksenini 90 açı ile hareket ettirerek yarım kesit alırsak aşağıdaki şekil ortaya çıkar

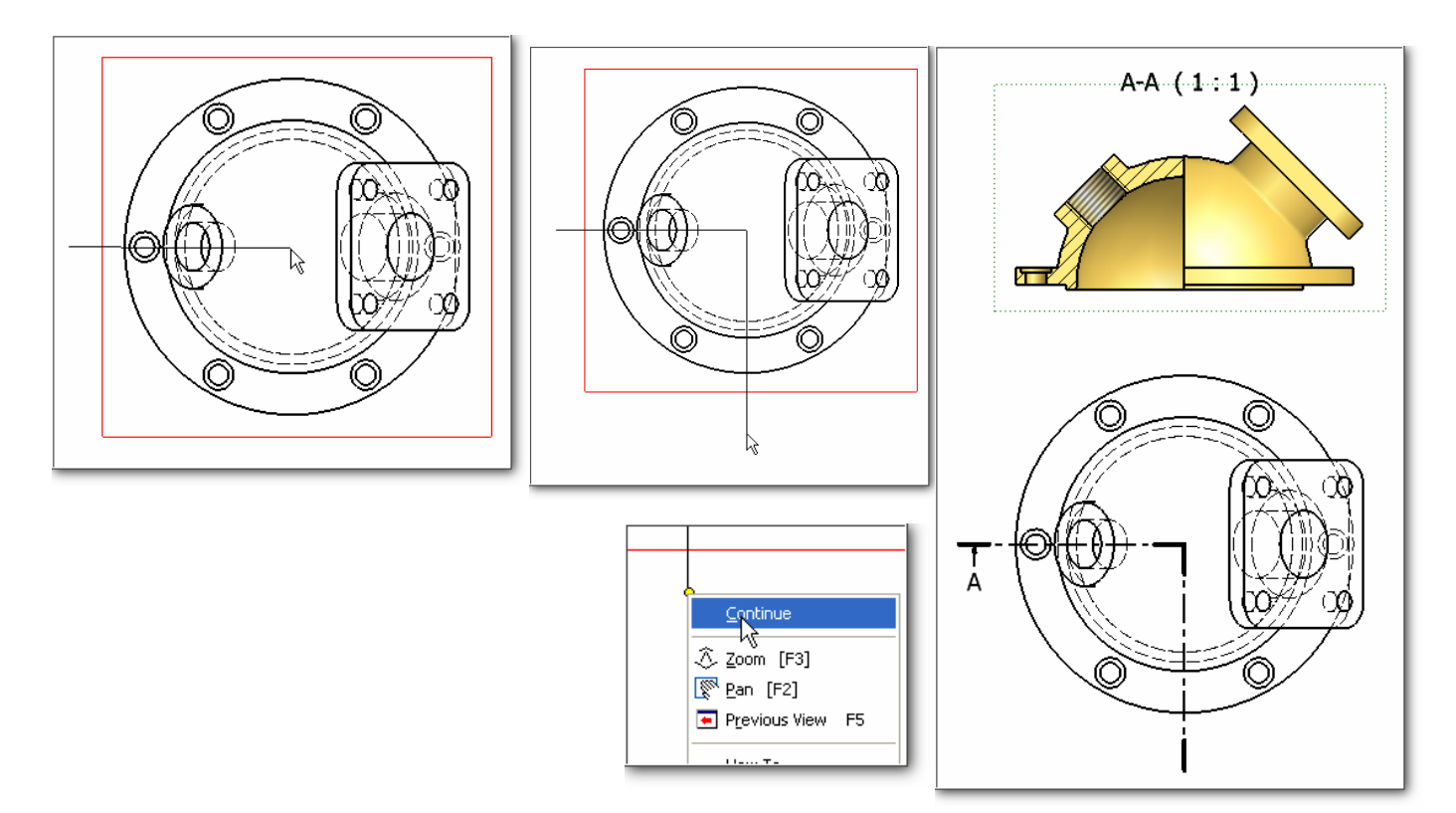

# **YARDIMCI GÖRÜNÜŞÜN (AUXILIARY VIEW) ELDE EDİLMESİ**

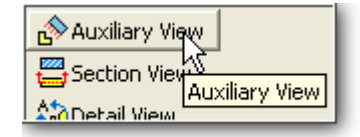

Yatayla belirli bir açı yapan düzlemlerdeki şekillerin üç görünüşte tam olarak görülmesinin mümkün olmadığı durumlarda yardımcı görünüşler çıkarılır. Bu görünüşler, açılı kenarlara dik konumdadır. Aşağıdaki örnekte yardımcı görünüşün elde edilmesini anlatmaya çalışacağız.

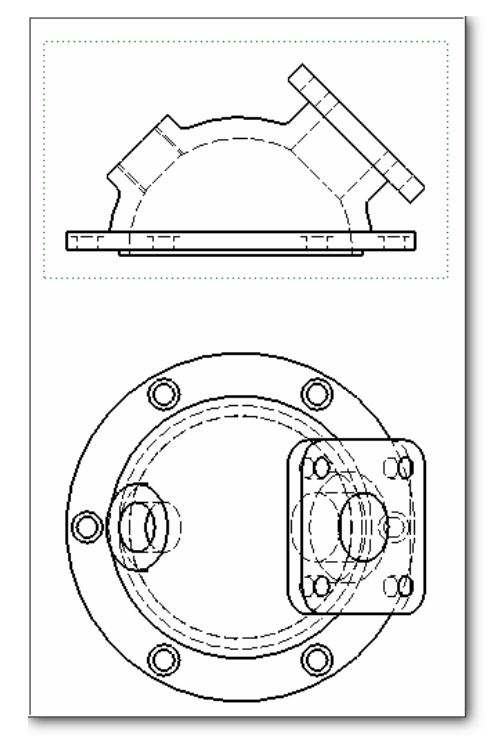

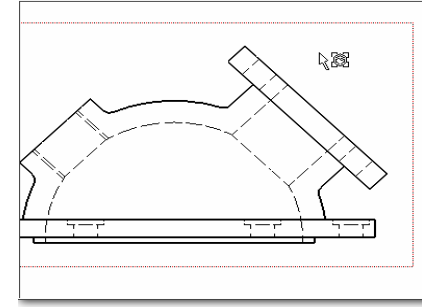

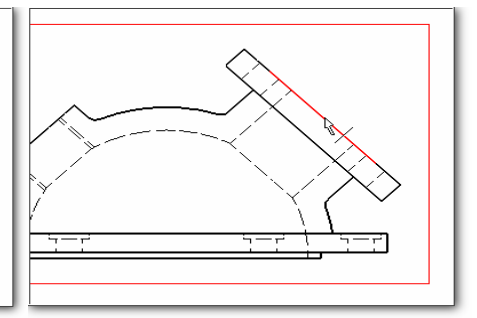

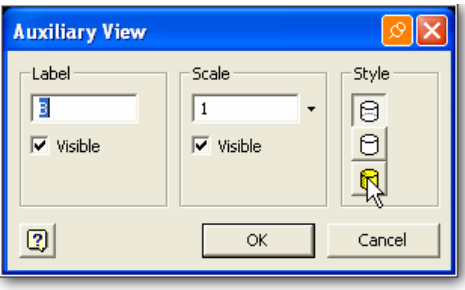

Auxiliary View simgesi seçildikten görünüş tıklanır. Yardımcı görünüşün dik olacağı kenar seçilir.

Bu arada yardımcı görünüşün ölçeği, görünüm biçimi belirlenir. İmleç seçilen kenara dik olarak

hareket ettirilirse yardımcı görünüş ortaya çıkar. Uygun bir yere taşınır ve imleç tıklanır.

Seçilen kenara dik olarak elde edilen yardımcı görünüşte dört adet delik ve kare kenarlar gerçek olarak

görülür..üstten ve yandan görünüşte bu kısımlar gerçek geometrileri ile görülmezler.

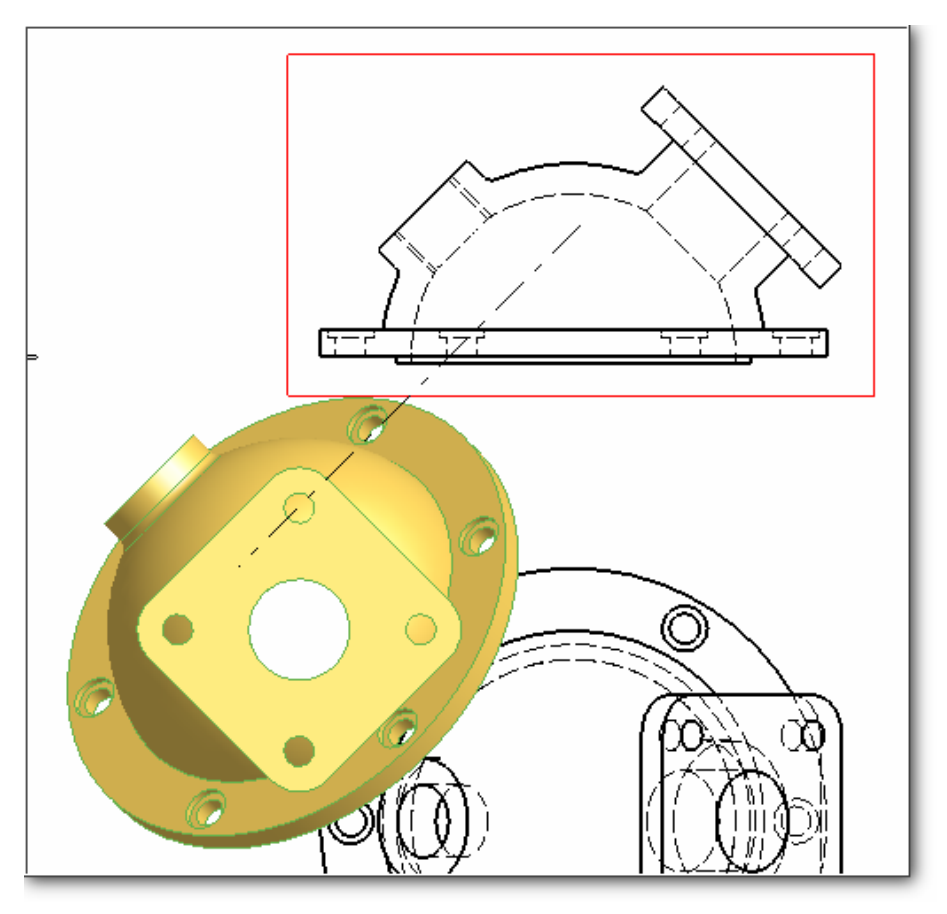

## **DETAY GÖRÜNÜŞÜN (DETAIL VIEW) ELDE EDİLMESİ:**

Bir parçadaki bazı kısımların detaylı olarak görülmesi için kullanılır.

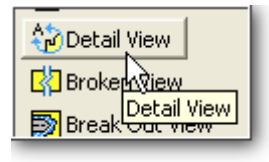

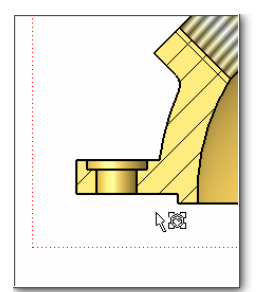

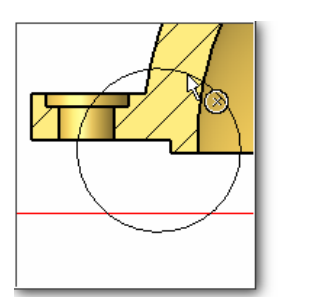

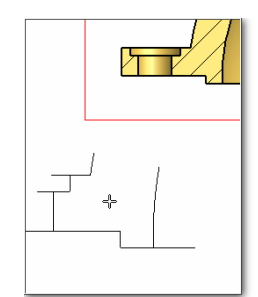

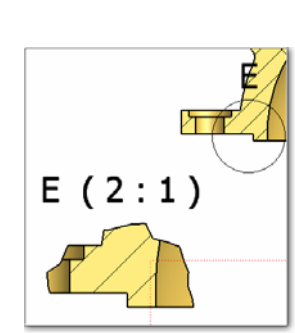

Simge seçilir. Detay görünüş çıkarılacak görünüş seçilir. Detay görünüşü çıkarılacak bölge bir çember gibi düşünülüp önce bölgenin orta kısmı merkez nokta gibi işaretlenir. İmleç dışarı doğru hareket ettirilerek detaylandırılacak bölgenin dış sınırında yani hayali çemberin üzerinde bir nokta belirlenir. İmleç bölgeden uzaklaştırılır. Bu arada detay görünüşün ölçeği ve görünüm biçimi çıkan pencerede belirlenir. Daha sonra yerleştirilecek nokta işaretlenir. Detay görünüş ortaya çıkar.

# **KESİLMİŞ (BROKEN VIEW) GÖRÜNÜŞÜN ELDE EDİLMESİ:**

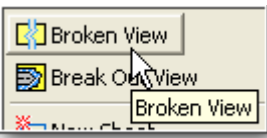

Uzun boru, çubuk gibi uzun parçaların tam boyları yerine kesilmiş boylarının gösteriminde kullanılır.

Broken View tıklanır. Görünüşü seçeriz.

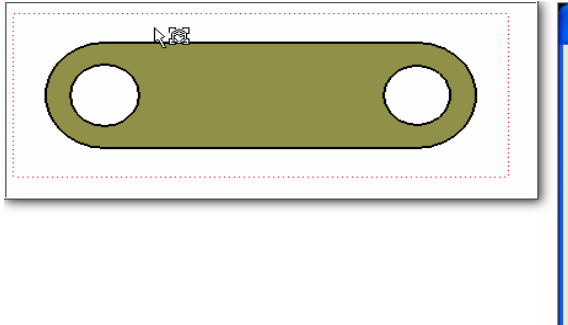

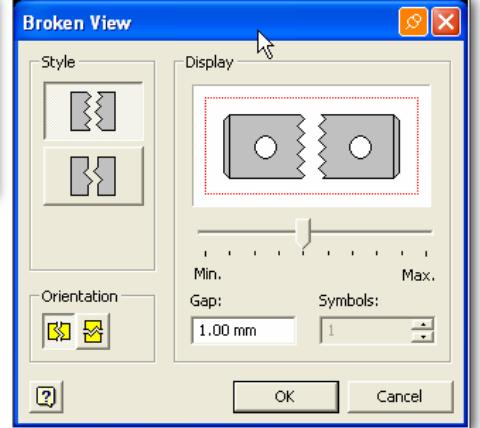

Açılan Broken penceresinde gerekli değişkenleri belirledikten sonra parçanın üzerinde bir nokta işaretleriz. İmleci sağa doğru hareket ettiririz.

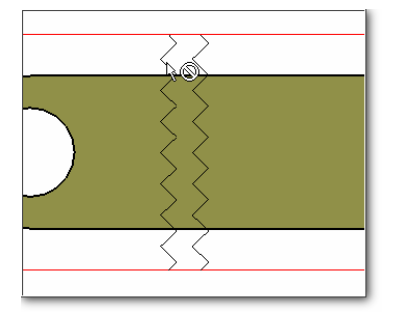

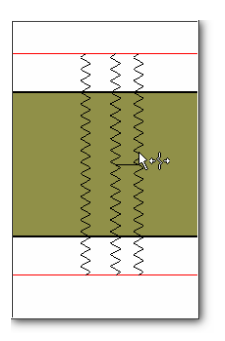

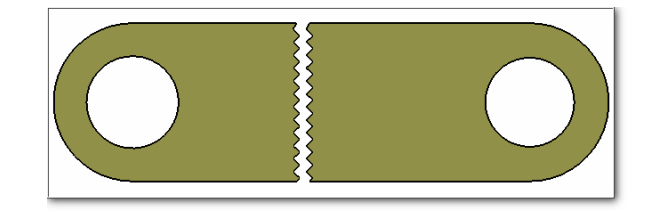

Broken View penceresinde belirlediğimiz değerlere göre parçanın kesilmiş görünüşü elde edilir.

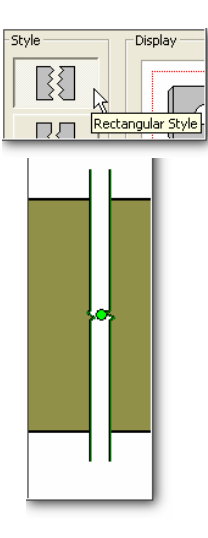

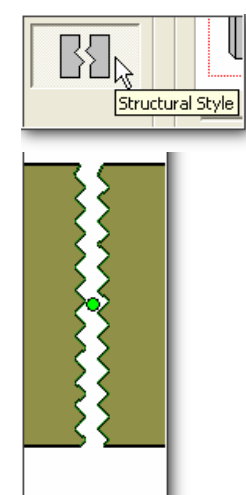

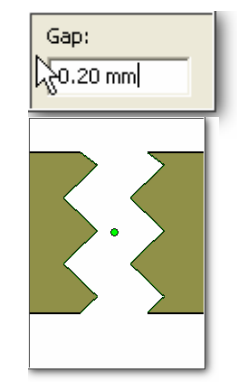

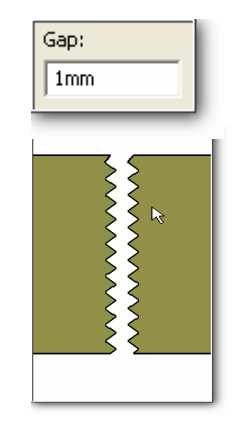